## **e-book zdarma**

# **Microsoft Office 2010** … ať pracuje za vás …

## **zvládněte v 10-ti krocích**

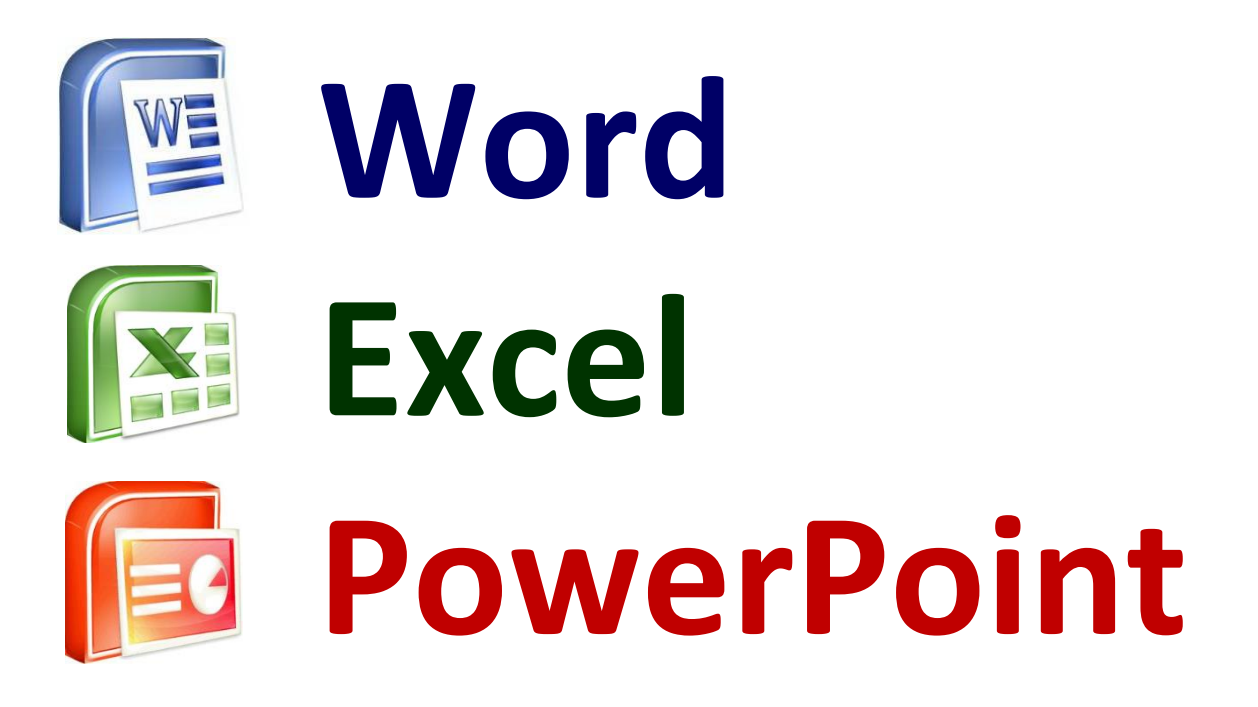

## Autor: **Pavel Lasák**

**http://office.lasakovi.com Verze 2.01 - Copyright 2013**

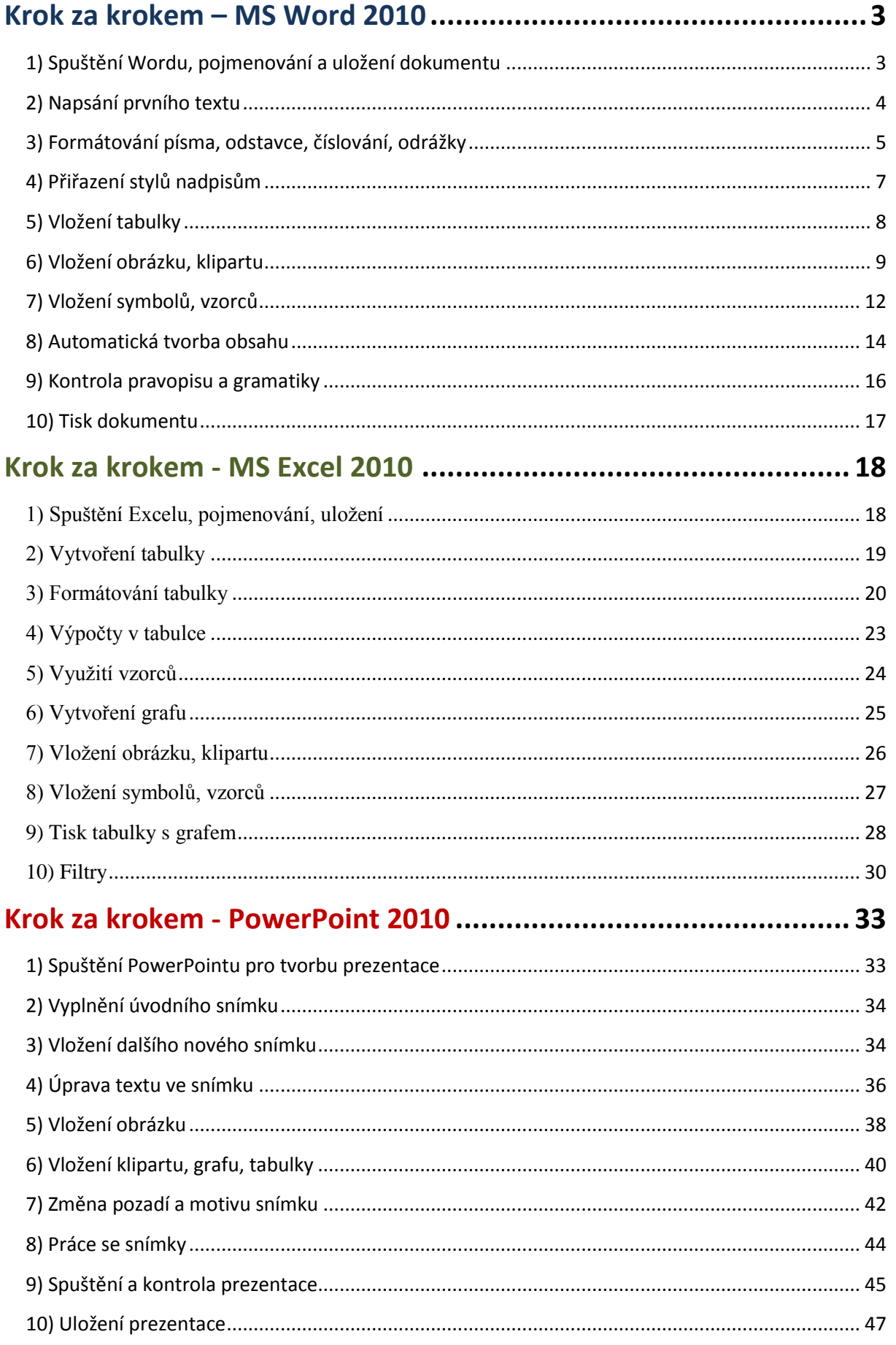

## <span id="page-2-0"></span>**Krok za krokem – MS Word 2010**

**Zvládněte MS Word během hodiny v 10 krocích,** aneb návod jak na MS Word.

#### **Co se v 10-ti kapitolách o Wordu naučíte?**

#### **Od spuštění Wordu přes vytvoření dokumentu jeho kontrolu a tisk včetně uložení.**

*Poznámka:* Ukázky, budu demonstrovat na Word 2010. Ve verzi 2007 je to velice podobné. U přijímacího pohovoru se setkáte většinou s nejnovější verzí.

## <span id="page-2-1"></span>**1) Spuštění Wordu, pojmenování a uložení dokumentu**

Jako cvičnou ukázku zkuste vytvořit ve Wordu životopis. Nejprve spusťte Word, a to buď **ikonou na ploše**, nebo přes nabídku **Start - Všechny programy - Microsoft Office - Word 2010**.

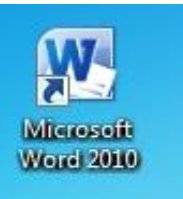

Po spuštění bude zobrazena prázdná stránka připravena pro psaní.

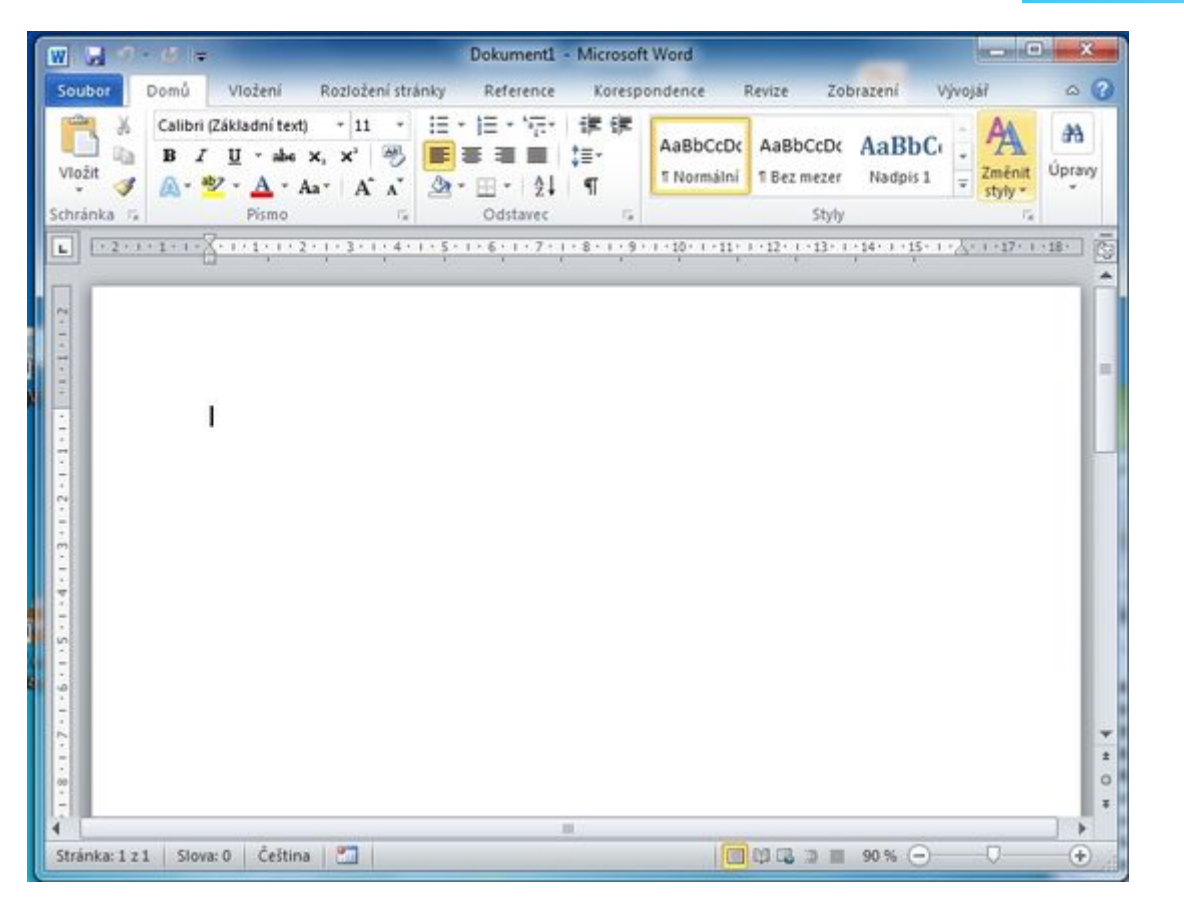

Dokument pojmenujte "**zivotopis"** a uložte. Karta *Soubor* a menu *Uložit jako*. V horní liště uvidíte vámi zvolené jméno dokumentu (tj. zivotopis). Můžete používat i diakritiku (osobně ji pro pojmenovávání nepoužívám (z důvodu problémů pokud posíláte dokument do ciziny).

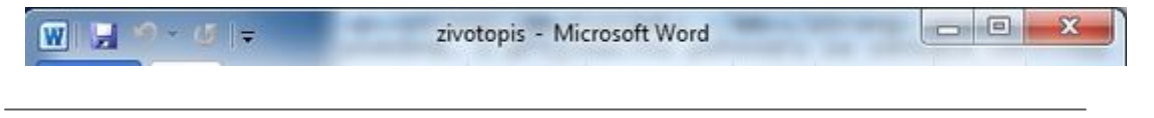

Pokud se Vám povedlo dokument pojmenovat a uložit, máte za sebou úspěšně první krok.

## <span id="page-3-0"></span>**2) Napsání prvního textu**

Začněte psát text vašeho životopisu. Při psaní nic neformátujte (neměňte velikost písmen, barvu), pouze pište. Po dokončení řádku použijte pro přesun na další řádek **Enter**. Nepoužívejte žádné zbytečné mezery.

**Poznámka:** Zadáte-li *-(mínus mezera)* a nějaký text, provede Word automaticky převod textu automaticky na odrážky, která budou probrány v následující kapitole.

#### **Příklad textu:**

Životopis Základní údaje Jméno: Pavel Lasák Stav: střízlivý Telefón: ME45 Email: mám Školy Mateřská škola Základní škola Auto škola Počítačové dovednosti MS Excel

MS Word MS Access MS PowerPoint MS Outlook

Jazykové znalosti Česky - potichu - velice dobře Česky - nahlas - excelentně Česky - pomalu - perfektně Česky - rychle - jakž takž

Datum vyhotovení: 5.5.2013

Pokud máte základní text hotový, vypadá Word přibližně takto:

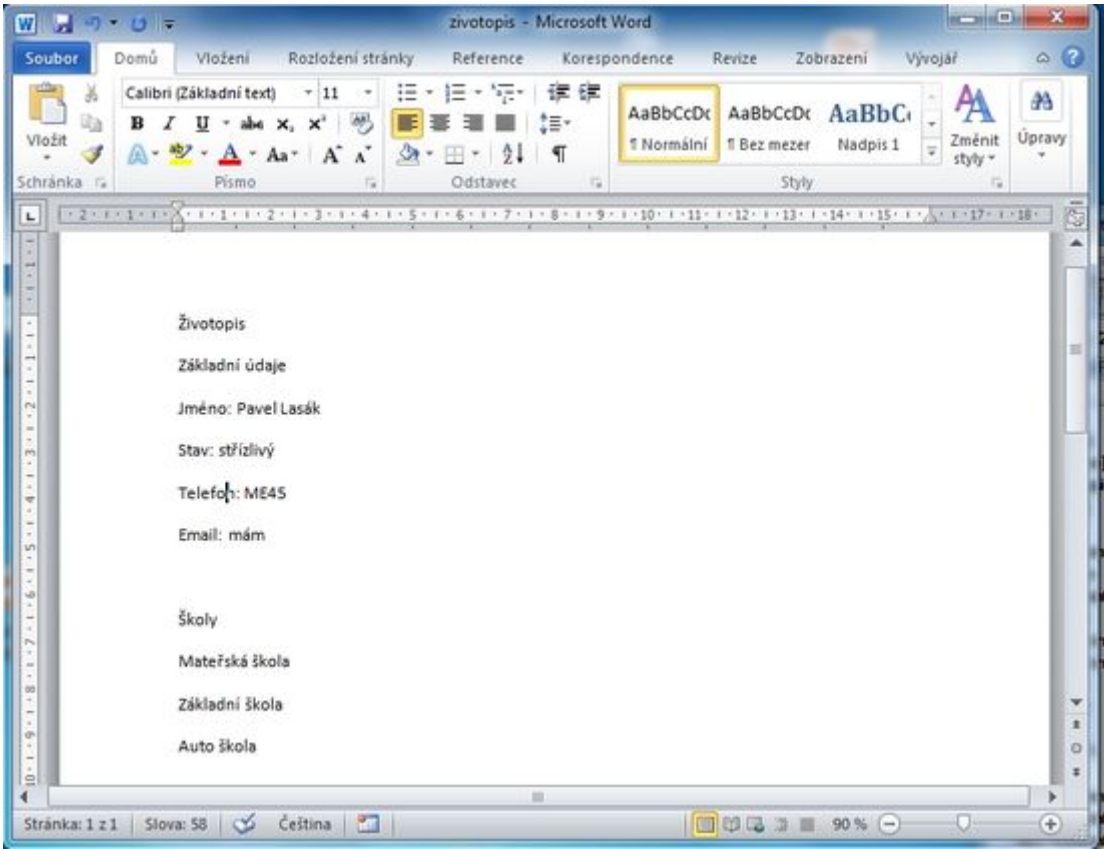

Povedlo se?

## <span id="page-4-0"></span>**3) Formátování písma, odstavce, číslování, odrážky**

Takovýto suchý text je nejen nepřehledný, ale i nevzhledný, v této kapitole se naučíte použitím základního formátování text graficky upravit.

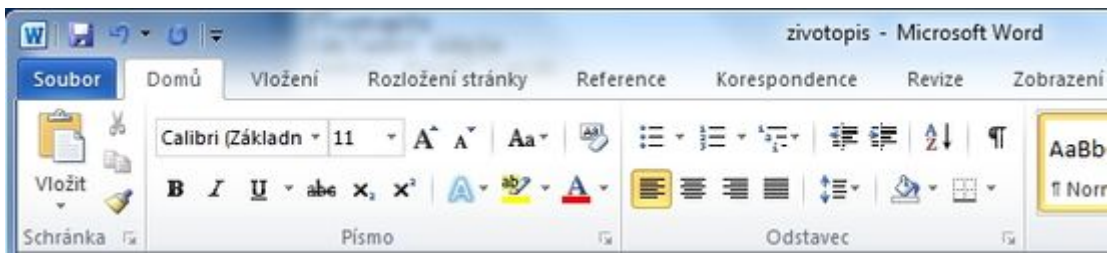

Zvolte kartu *Domů* sekci *Písmo*. Tato sekce obsahuje možnosti formátování písma:

- **typ písma** tučné, kurzíva, podtržené
- **druh písma** jak bude font vypadat (Arial, Calibri, Times New Roman, **Wide**)
- **velikost písma** jak velké potřebujeme písmo v bodech
- **barva písma** barva písma
- **atd.** jdou nastavit i další typy formátu, ale to pro začátek není potřeba

Zvolte kartu *Domů* sekci *Odstavec*. Tato sekce umožňuje formátovat odstavec (větší část textu) obsahuje:

- **zarovnání** napravo, nalevo, na střed, do bloku
- **odrážky** textu přidá odrážky
- **číslování** vytvoří číslovaný seznam
- **atd.** podrobněji bude probráno ve speciálním článku

**Změna formátu** - vyberete text, který chcete zformátovat a pote klikem na požadovanou ikonu změníte jeho formát (velikost, typ písma, barvu)

**Kopírování formátu** - pokud už nastavíte některému textu pokročilejší formát, který chcete použít na další text, ušetříte si čas použitím ikony pro kopírování formátu. Na kartě *Domů* v

sekce **Schránka** je "štětec" pokud stojíte na textu, jehož formát chcete přenést, kliknete na štětec a poté označíte text, který má být naformátován stejně.

**Poznámka:** Text "nadpisu" (Základní údaje, Školy, ...) zatím formátovat nebudete. V další kapitole se naučíte provést formátování přiřazením stylu.

Váš dokument bude po úpravách vypadat podobně:

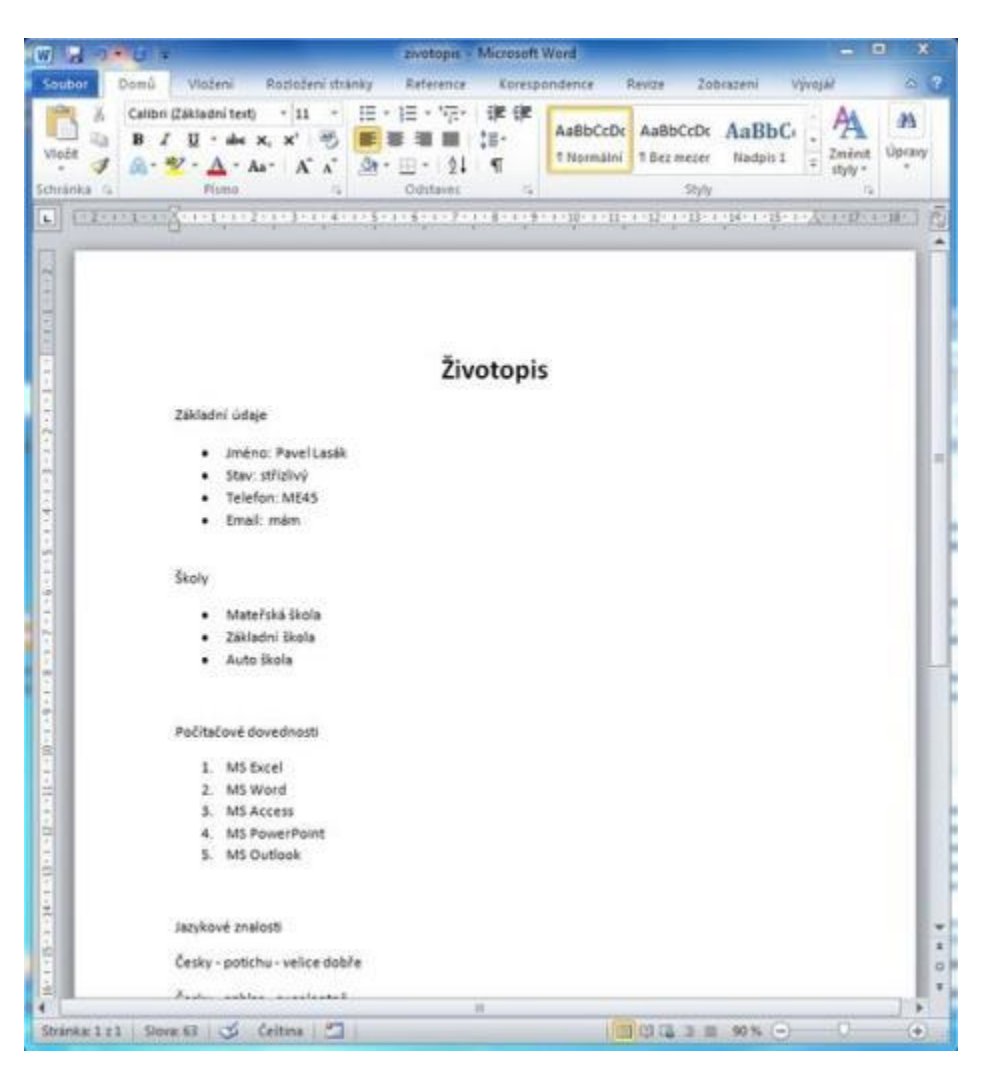

**Poznámka:** Speciální formátování a úpravy odstavců (víceurovňové číslovaní, tabelátory, atd.) je nad rámec tohoto rychlokurzu.

## <span id="page-6-0"></span>**4) Přiřazení stylů nadpisům**

Opomíjenou metodou formátování je použití stylů. Ač na první pohled je výsledek stejný jako při použití klasického formátování, na druhý pohled už to stejné není, což popíšu v následující kapitole o tvorbě obsahů.

Zvolte kartu *Domů* sekci *Styly*. Tato sekce obsahuje možnosti přiřazení stylů.

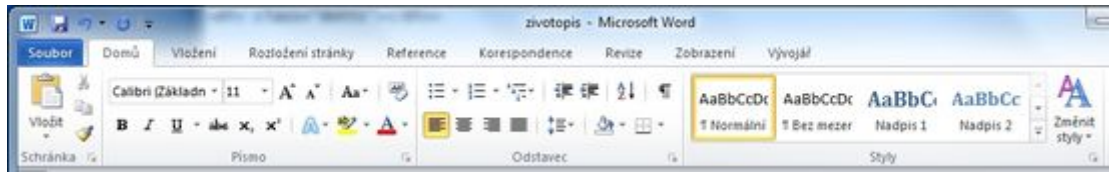

Ve vašem dokumentu přiřaďte "nadpisu" (Základní údaje, Školy, ..) styl **Nadpis 1**. Po správném přiřazení stylu nadpisům bude váš dokument vypadat podobně:

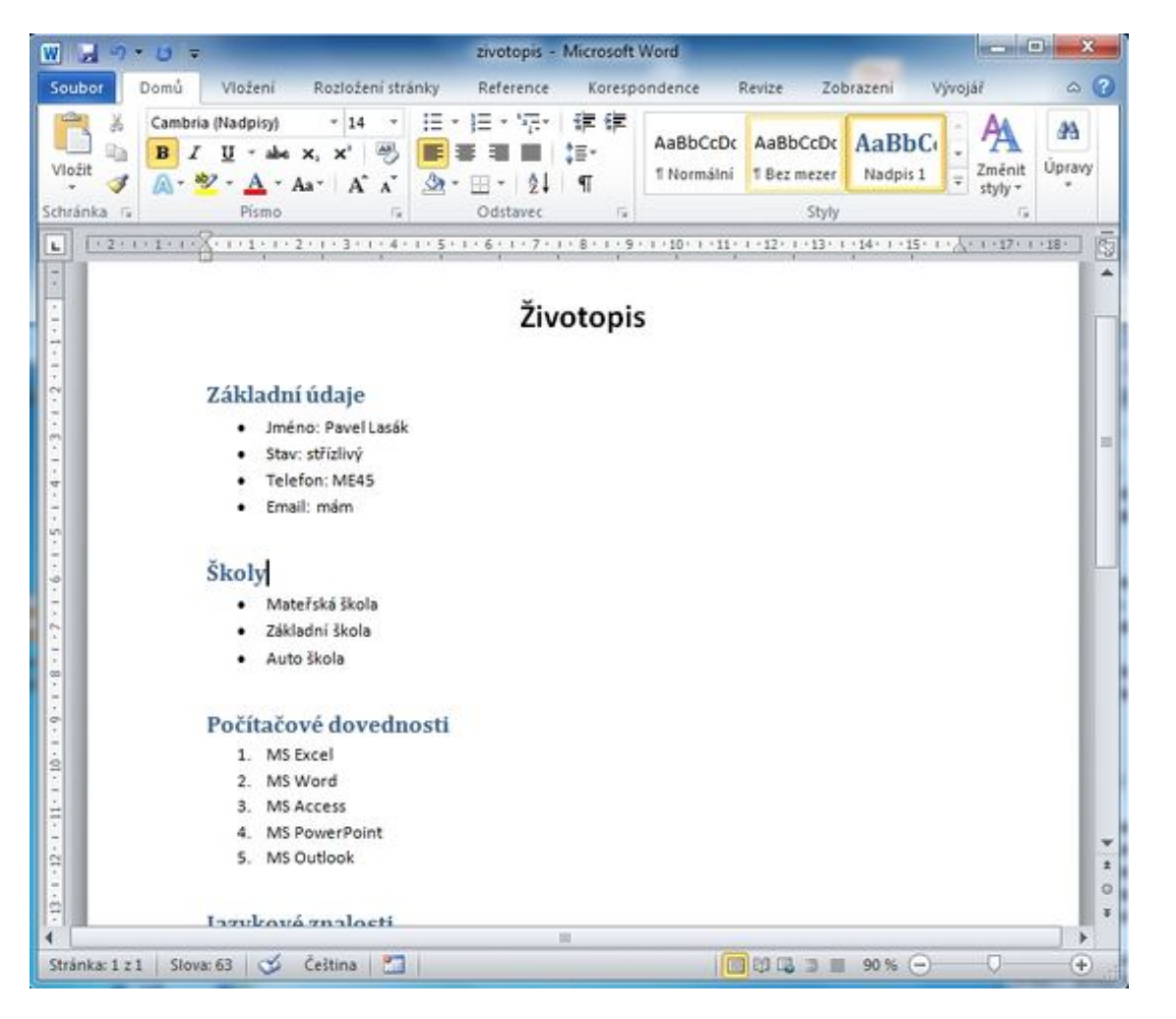

**Poznámka:** Podrobnější informace o stylech jsem sepsal v článku: [styly a formátování v MS](http://office.lasakovi.com/word/formatovani/styly-formatovani-ms-word-2010/)  [Word 2010,](http://office.lasakovi.com/word/formatovani/styly-formatovani-ms-word-2010/) kde se dozvíte, jak můžete upravit formátování stylů podle vašich požadavků.

## <span id="page-7-0"></span>**5) Vložení tabulky**

Vložení tabulky provedete na kartě *vložení* sekce *Tabulky*. Klikem na ikonu *Tabulka* se zobrazí možnost zvolit velikost tabulky (počet řádků/sloupců). Velikost volíte tažením myší (aktuální velikost je graficky označená). Až budete s tabulkou spokojeni, potvrdíte pravým klikem.

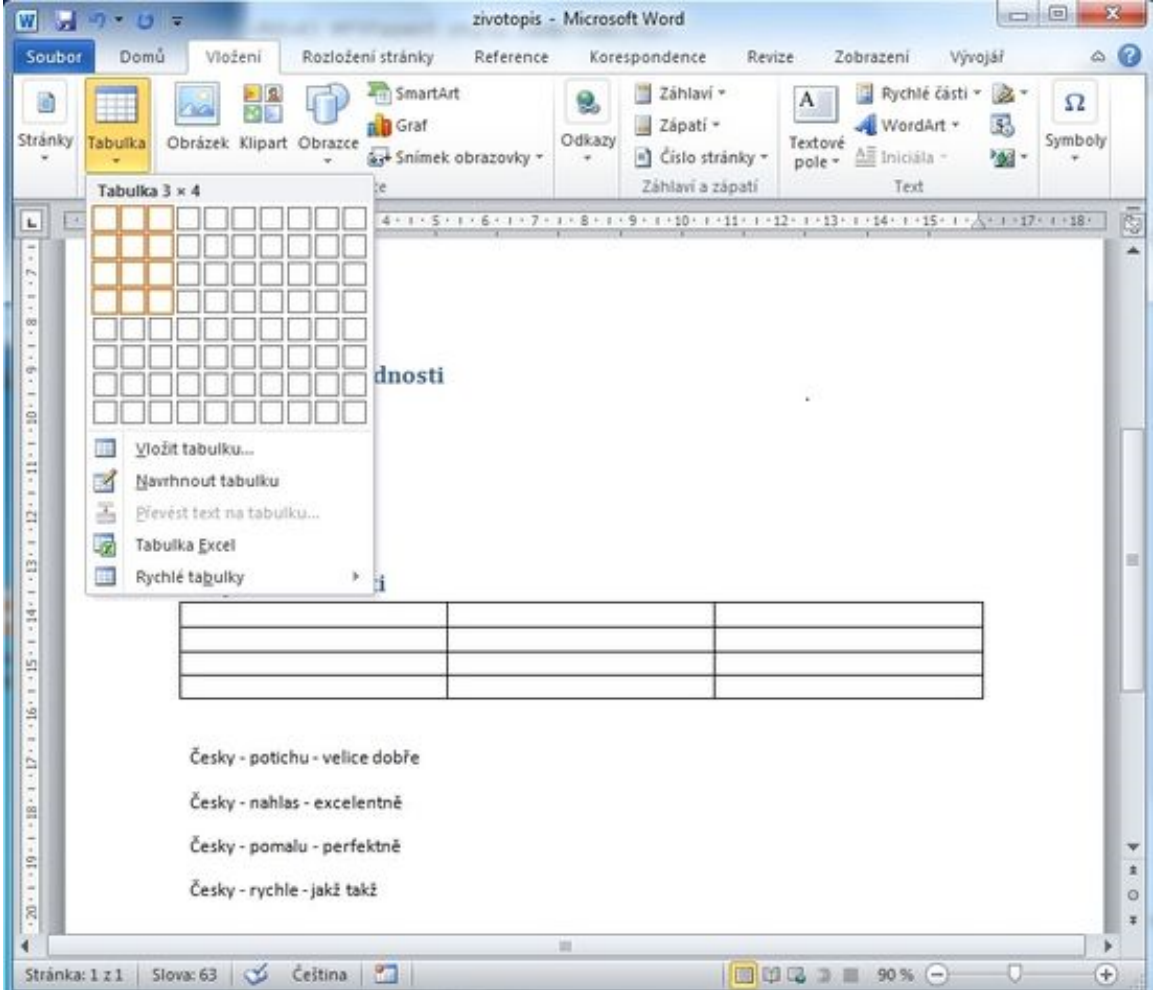

V dokumentu objeví prázdná tabulka. **Poznámka:** Počet řádků/sloupců bude na základě zvoleného omezení. Tabulku vidíte na pozadí již při volbě její velikosti.

**Poznámka:** Po vložení tabulky se objeví dočasný soubor karet *Nástroje tabulky*, kdy bude zobrazena karta *Návrh*. Soubor karet umožňuje provádět další úpravy a formátování tabulky. Možnosti úprav a formátování však přesahují rámec tohoto článku a budou probrány v článku věnujícím se tabulkám v MS Wordu.

Dokument s vloženou tabulkou bude vypadat takto:

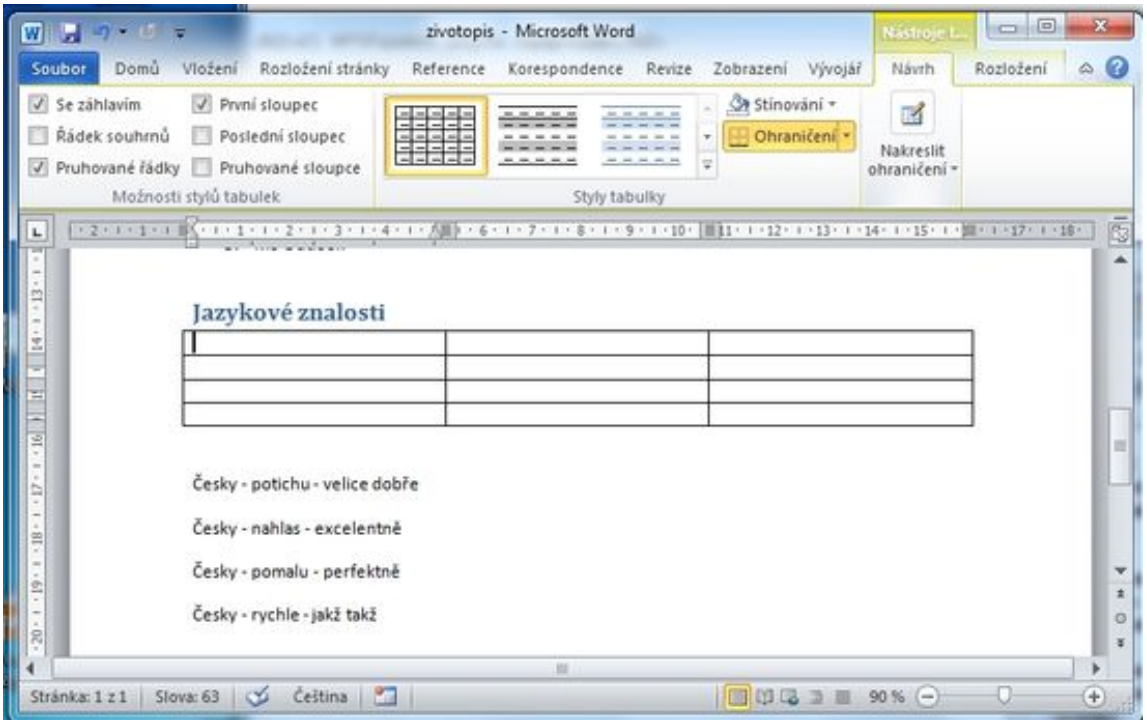

Tabulku můžete vyplnit požadovaným textem. Například jazykové znalosti a jejich úroveň.

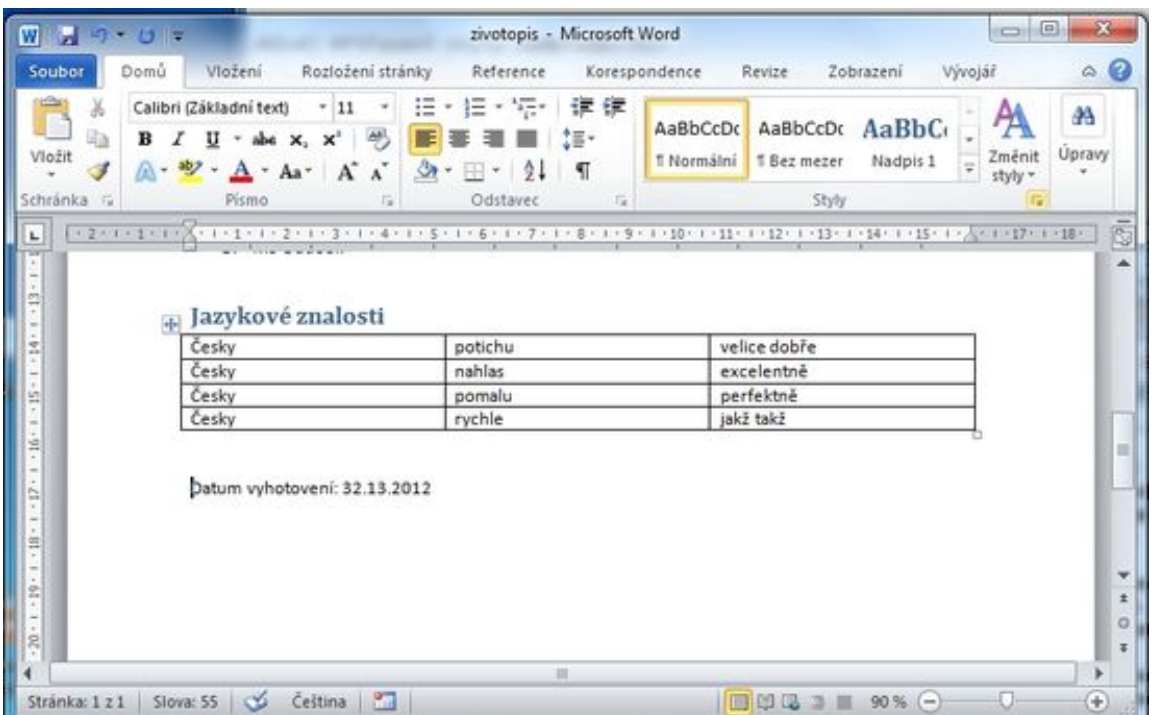

## <span id="page-8-0"></span>**6) Vložení obrázku, klipartu**

Jak vložíte obrázek (například fotografií) do vašeho životopisu? Na kartě *Vložení* sekce *Ilustrace* ikonka *Obrázek*

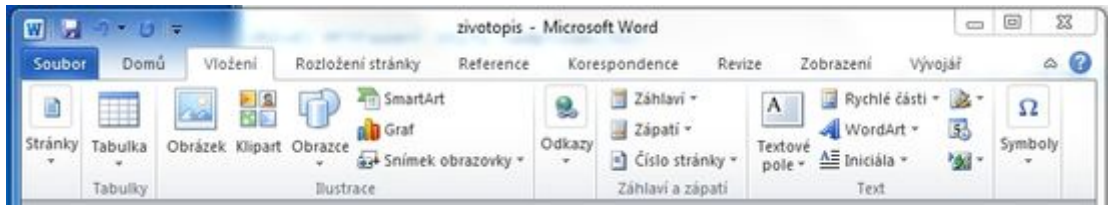

Zobrazí se okno *Vložit obrázek*. Výběr vhodného obrázku provedete z vašeho disku. Označte vhodný obrázek a stiskněte *Vložit* (výběrem obrázku se tlačítko *Otevřít* změní na *Vložit*).

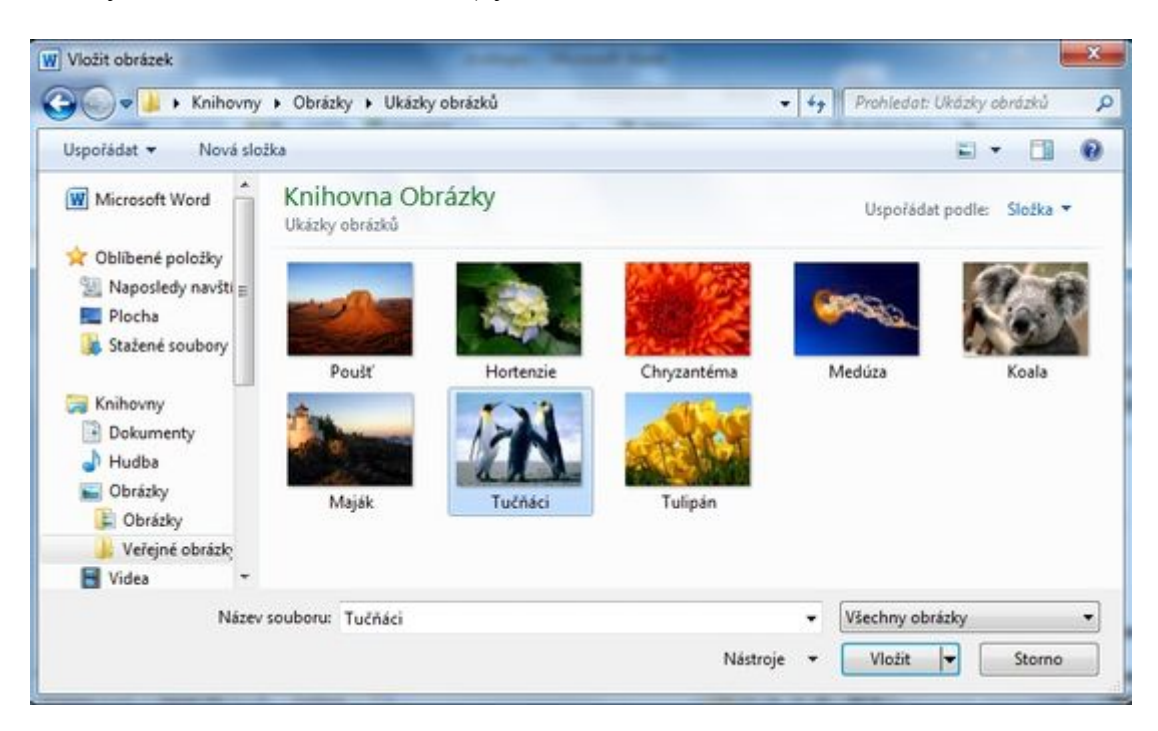

Po kliku na *Vložit* bude obrázek vložen do vašeho dokumentu. Kliknutím na pravý dolní roh můžete obrázek zmenšit.

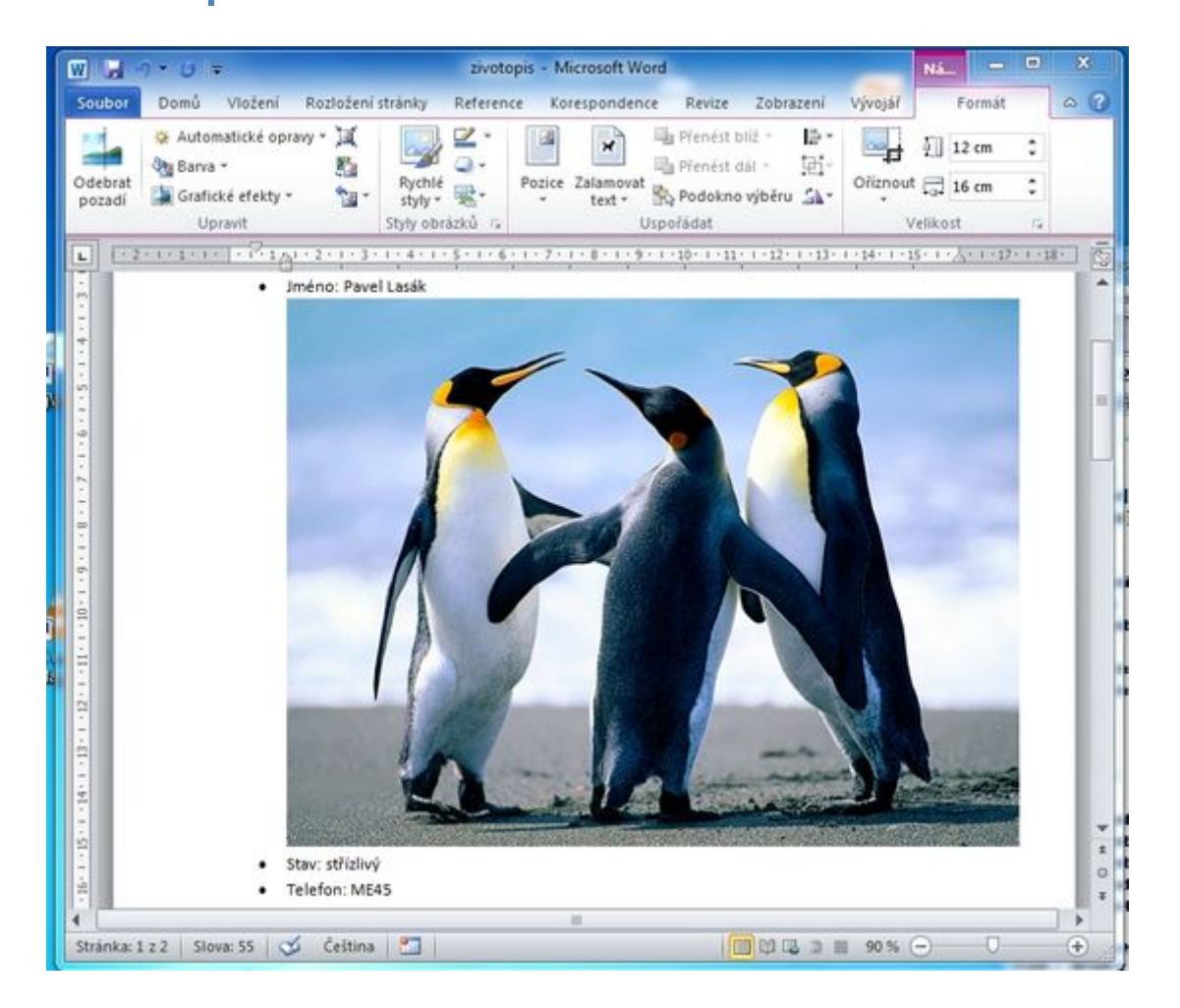

Pokud máte označen vložený obrázek, máte ve Wordu k dispozici dočesnou kartu *Nástroje obrázku*. Na této kartě *Nástroje obrázku* v sekci *Uspořádat* vyberete tlačítko *Zalamovat text* a v zobrazeném menu položku *Uvnitř* - změníte obtékání textu kolem obrázku takto.

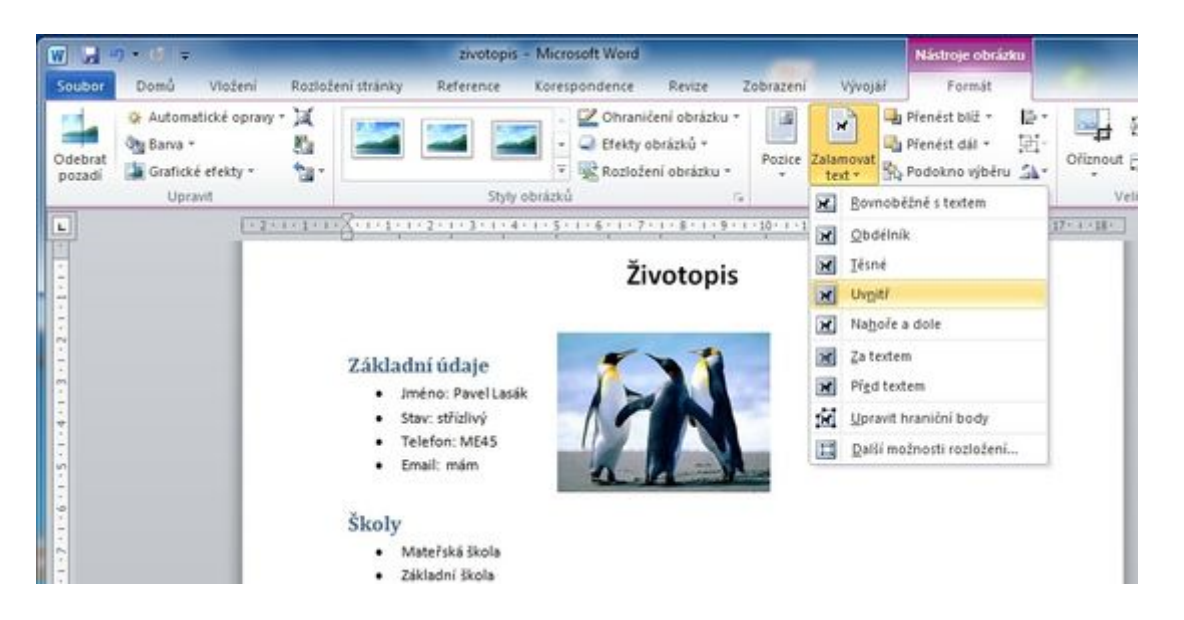

Po vložení obrázku vypadá váš dokument podobně, máte úspěšně vložen obrázek.

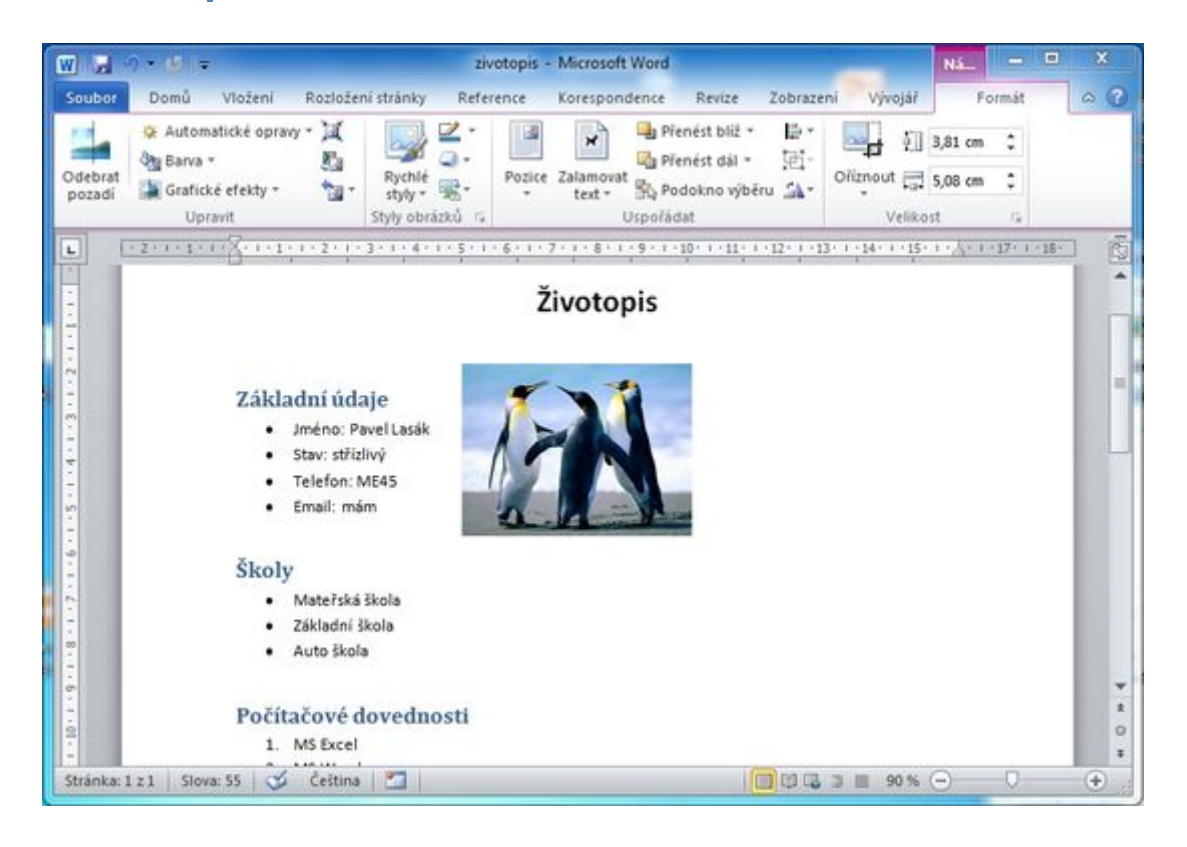

Vložení klipartu je obdobné, jako vkládaní obrázku na kartě *Vložení* sekce *Ilustrace* ikonka *Klipart*.

**Poznámka:** Vkládání dalších objektů jako obrazce, SmartArt, grafy, snímky obrazovky stejně jako formátování a úprava objektů v sekci *Ilustrace* přesahuje rámec tohoto článku.

## <span id="page-11-0"></span>**7) Vložení symbolů, vzorců**

#### **Vložení symbolů**

Vložení symbolů (c) nebo (R), atd. Na kartě *Vložení* sekce *Symboly* ikona *Symbol*. Z nabízených symbolů vyberete požadovaný.

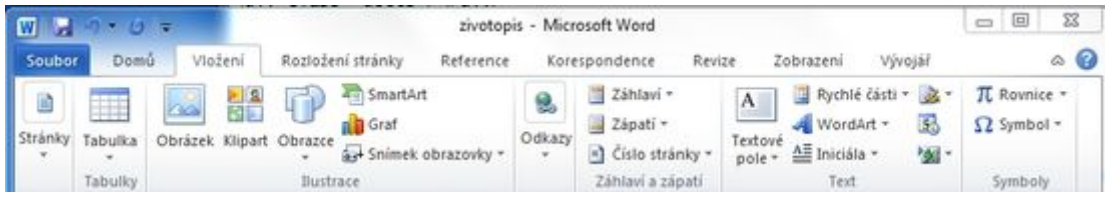

#### Ukázka vložených symbolů *(c)* a *:-)*.

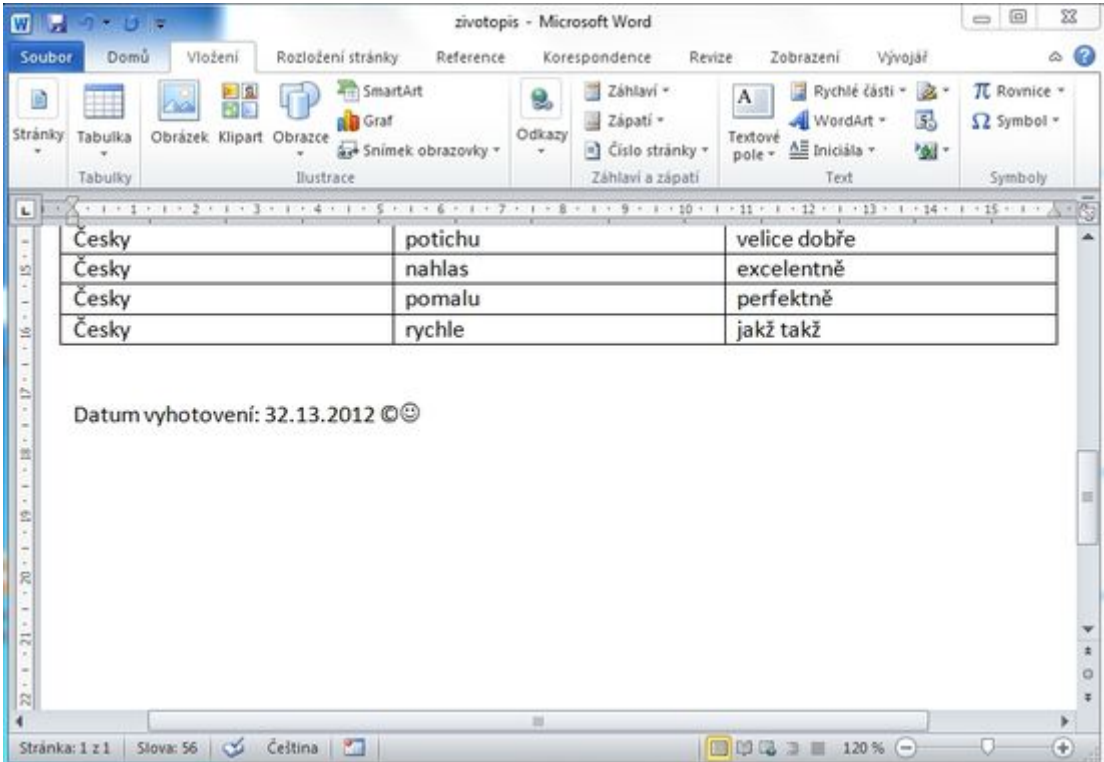

#### **Vložení vzorců**

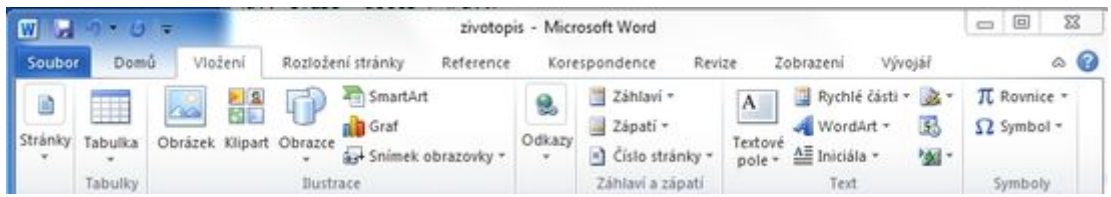

**Vkládání vzorců** na kartě *Vložení* sekce *Symboly* ikona *rovnice* Podrobnější informace o vkládání vzorů do Wordu je na webu http://office.lasakovi.com/word/vlozit/matematickevzorce-word-2007/

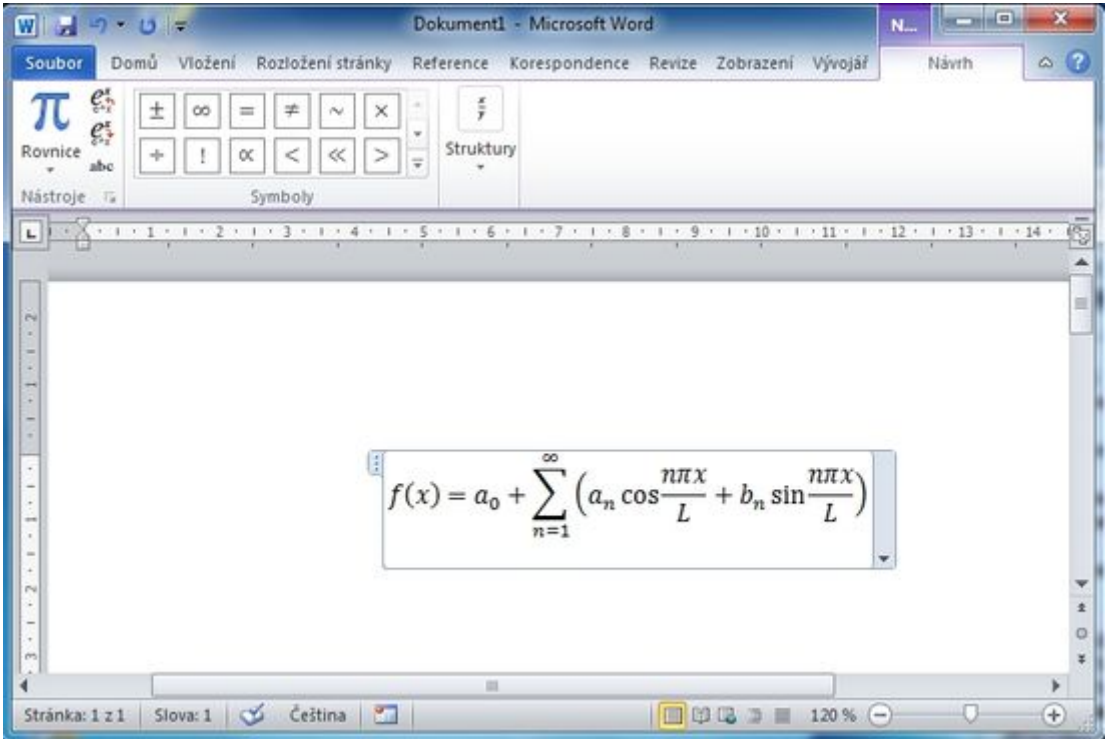

## <span id="page-13-0"></span>**8) Automatická tvorba obsahu**

Obsah se hodí pro delší dokumenty (diplomové a ročníkové práce, studie, atd.), které získají přehlednost. Pokud jste přiřadili správně styly nadpisům, jak jsem popsal v kapitole *4) Přiřazení stylu nadpisům*, můžete vygenerovat obsah na tři kliknutí.

*Poznámka:* často se setkávám, že v dokumentu je obsah vytvořen ručně (tj. název kapitoly, umístění na stránce). Když si představím kolik času a trpělivosti s tím musel autor mít (třeba se nudil) a přitom stačí jeden klik a obsah je hotov (pokud jsou správně nadefinované styly).

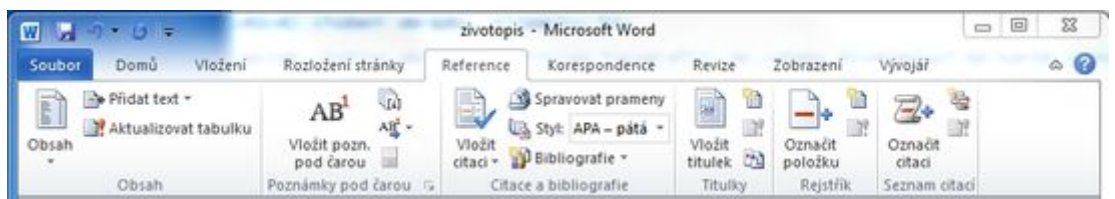

**Automatické vložení obsahu** kurzor umístěte na místo, kde chcete mít obsah. Na kartě *Reference* sekce *Obsah* klikněte na *Obsah*. V rozbaleném menu vyberte jeden z předdefinovaných obsahů.

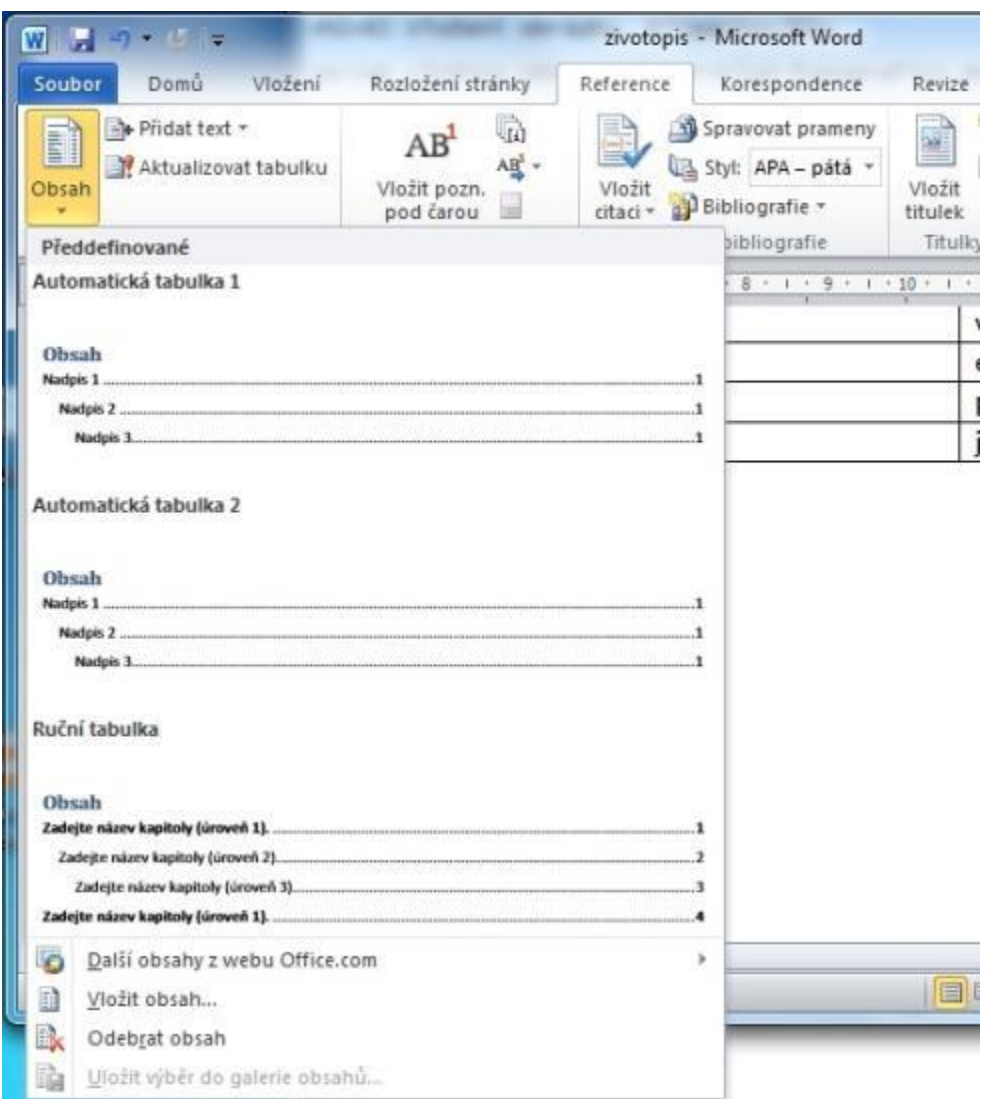

#### Máte obsah hotov.

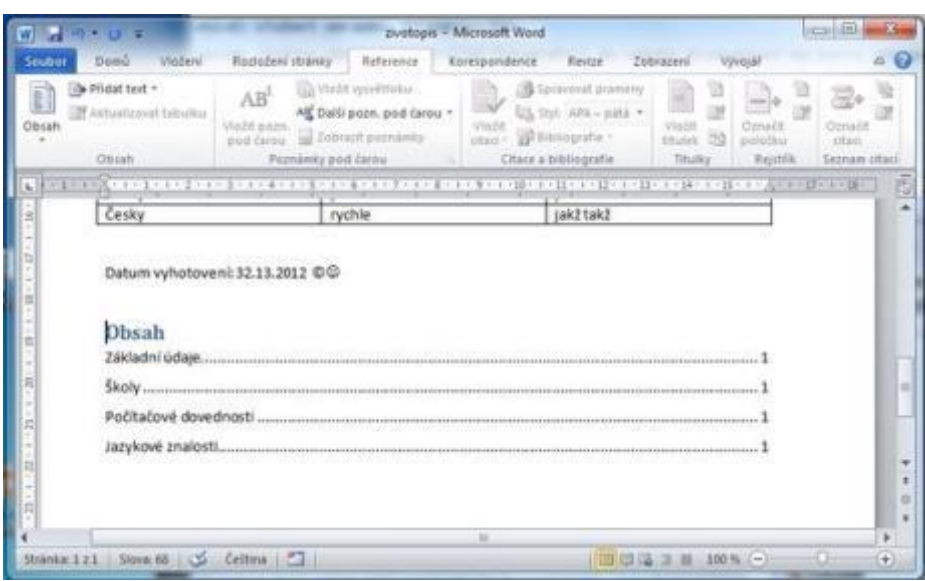

**Poznámka:** Pravým klikem na obsah můžete provést aktualizaci obsahu (pokud jste například přidali další nadpis do textu).

## <span id="page-15-0"></span>**9) Kontrola pravopisu a gramatiky**

**Poznámka:** Pro ukázku vytvořte nějakou gramatickou chybu, například slovu telefon dejte dlouhé ó.

Dokument máte téměř hotov, ještě můžete provést kontrolu na gramatiku a opravit případné překlepy. Na kartě *Revize* sekce *Kontrola pravopisu* ikona *Pravopis a gramatika*.

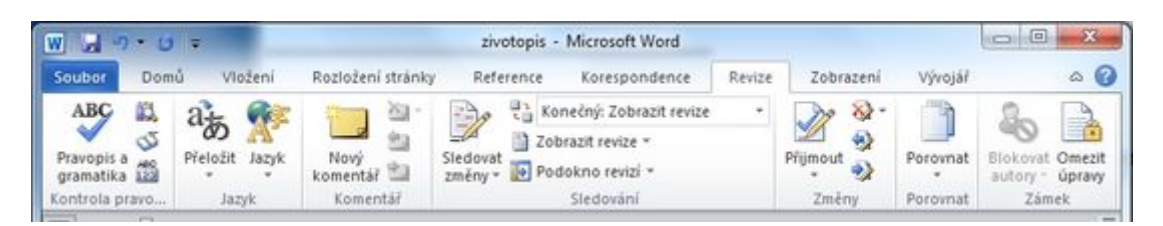

**Oprava chybného slova**. Pokud při procházení Word nalezne chybu zobrazí dané chybné slovo (není v jeho slovníku) s návrhy na opravu. Máme na výběr několik možnosti.

- **Přeskočit** bude považovat slovo za správné (například vaše příjmení bude označeno chybně, pokud nejste Novák).
- **Přidat do slovníku** slovo můžete přidat do slovníku a Word jej příště bude považovat za správné (například vaše příjmení)
- **Zaměnit** ponecháte vybrané slovo nebo z Návrhu vyberete to správné. Po kliku na zaměnit, bude chybné slovo opraveno.

Kontrola pravopisu má mnoho dalších nastavení a tlačítek. Word 2010 navíc umí kontrolovat shodu podmětu s přísudkem a další jazykové věci (podtrhává zeleně). Tyto informace překračuji rámec základního seznámení s Wordem, proto podrobněji o těchto možnostech se zmíním v některém z dalších článků.

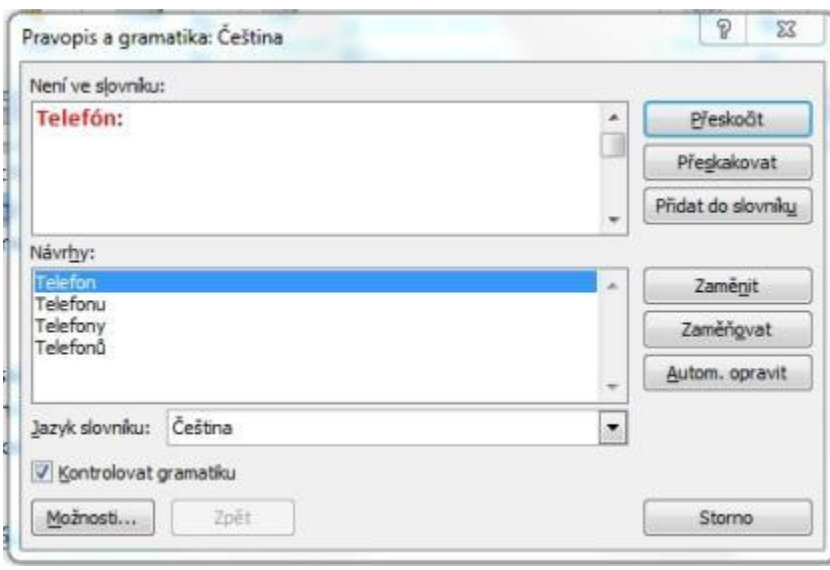

Kapitola: Krok za krokem - MS Word 2010 – MS Word 2010 Kapitola: Krok za krokem

## <span id="page-16-0"></span>**10) Tisk dokumentu**

Máte opraveno? Zbývá váš dokument vytisknout. Na kartě *Soubor* vyberte menu *Tisk*.

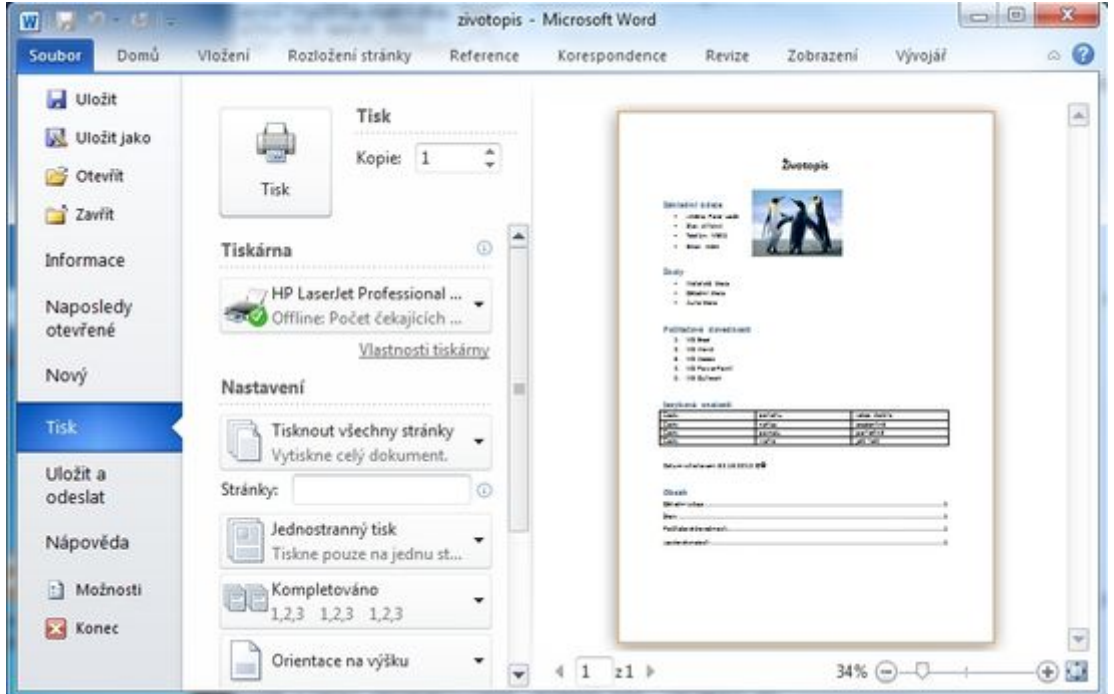

V menu Tisk vidíte náhled stránky (tj. jak bude vypadat). V položce **Tiskárna** můžete zvolit jinou tiskárnu. V položce **kopie** zadáte požadovaný počet kopií. Orientace papíru atd.

Pokud máte správně nainstalovanou tiskárnu a nastaveny požadované parametry (počet kopií). Stačí kliknout na tlačítko *Tisk* a váš dokument se vytisknete. Povedlo se?

**Poznámka:** Dokument nezapomeňte uložit. Na kartě *Soubor* vyberte menu *Uložit* nebo klávesovou zkratku *Ctrl + S*.

#### **Závěrem k návodu MS Word**

Pokud jste došli až sem a vše fungovalo, zvládáte základy práce ve MS Wordu 2010.

## <span id="page-17-1"></span><span id="page-17-0"></span>**Krok za krokem - MS Excel 2010**

**Zvládněte MS Excel během hodiny v 10 krocích. Aneb návod na rychle zvládnutí práce v MS Excelu.**

#### **Co se v článku (návodu) naučíte?**

**Od spuštění Excelu přes vytvoření tabulky, z této tabulky graf, tisk tabulky s grafem včetně uložení vašeho sešitu.**

*Poznámka:* Ukázky, jsou demonstrovány na Word 2010. Ve verzi 2007 je to velice podobné.

## **1) Spuštění Excelu, pojmenování, uložení**

Nejprve spusťte Excel, a to buď **ikonou na ploše**, nebo přes nabídku **Start - Všechny programy - Microsoft Office - Excel 2010**. Budete vytvářet fiktivní tabulku prodejů (voleno záměrně ať si vyzkoušíte nejzákladnější činnosti)

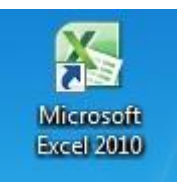

Po spuštění bude zobrazena prázdný sešit se třemi listy (pokud správce nenastavil jinak).

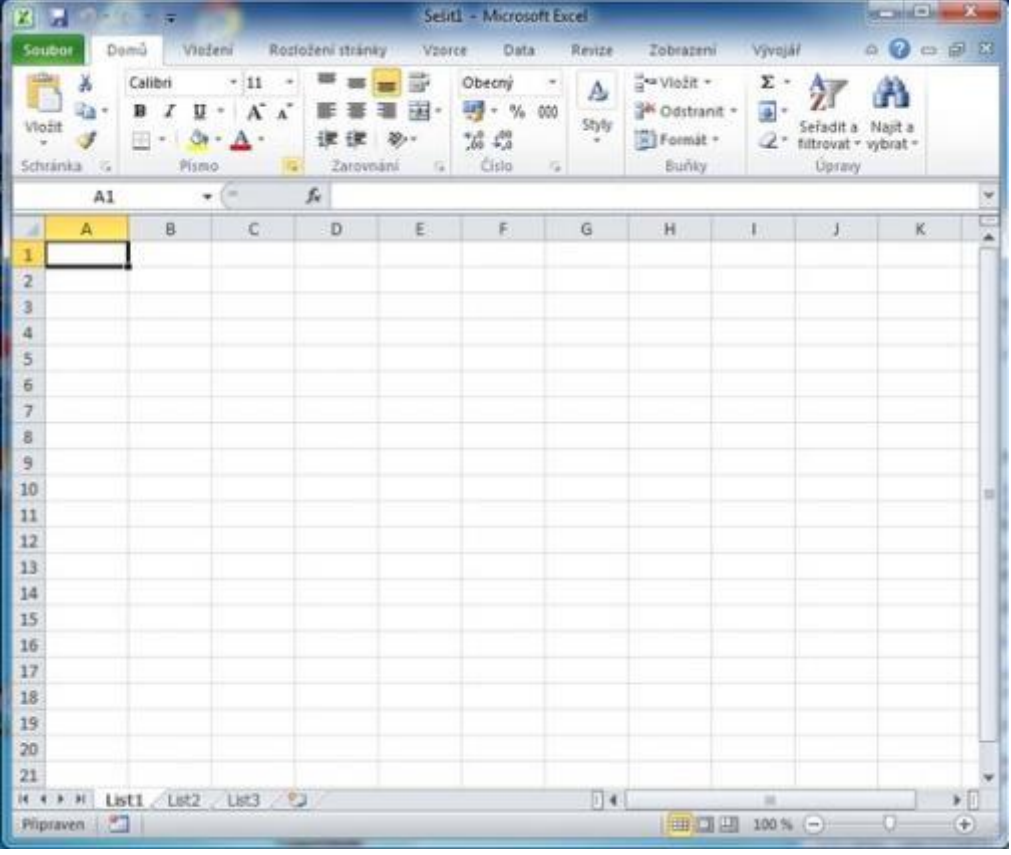

*Poznámka:* Pokud máte náhodou sloupce označeny čísly (místo písmeny), to Vás jen zkouší, jak umíte pracovat s Excelem. Klidně pokračujte dále, jako by se nic nedělo.

Uložení provedete jednoduše. Karta *Soubor* a menu *Uložit jako*. Dokument pojmenujte: **Moje-tabulka** a uložte tlačítkem *Uložit*.

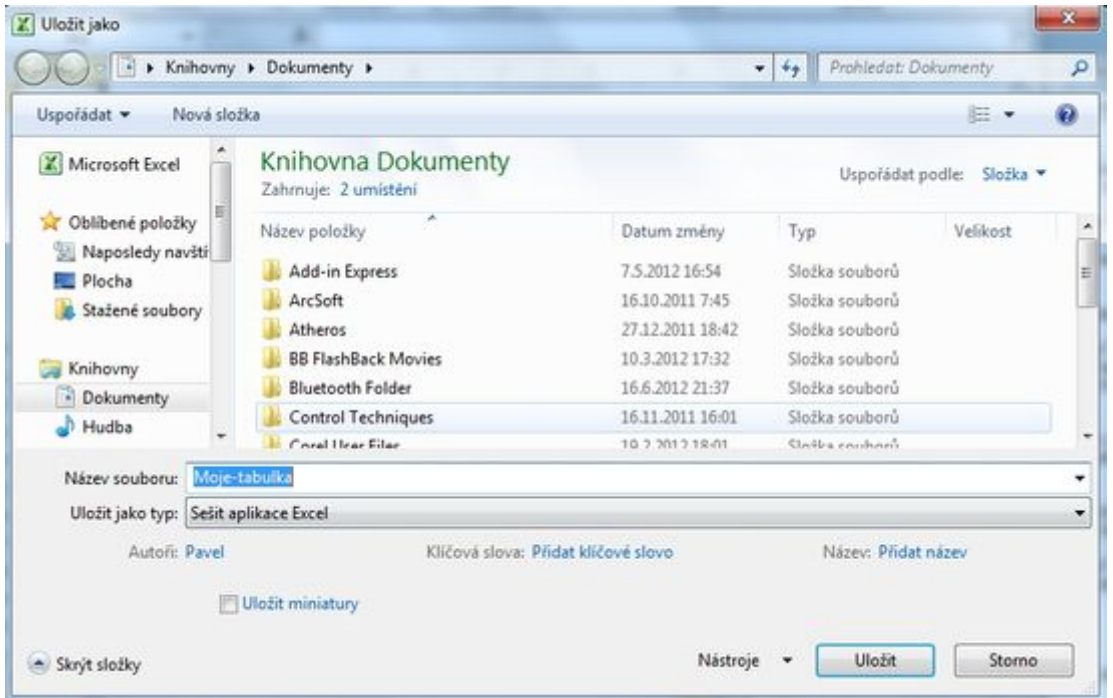

Pokud se Vám povedlo váš sešit pojmenovat a uložit, máte za sebou úspěšně první krok.

## <span id="page-18-0"></span>**2) Vytvoření tabulky**

Než začnete tvořit Excelovskou tabulku trocha nezbytné teorie.

#### **Trocha teorie**

Excel se skládá z listu. List se skládá z buněk. Představit si to můžete jako čtverečkovaný sešit, kdy listy jsou jednotlivé listy v sešitě. Jednotlivé čtverečky odpovídají buňkám. Do buněk se mohou vkládat čísla, vzorce, texty, (dokonce i minigrafy), atd. Každá buňka má svou adresu (pozici), takže umístění není neznámé. V Excelu jsou v základním nastavení sloupce označeny písmeny, řádky čísly. Takže první buňka má adresu A1, druhá buňka v první řádku B1. Buňka ve třetím sloupci a třetím řádku C3.

**Poznámka:** Toto označování a odkazování se vám bude hodit v dalších kapitolách, kde ho proberu podrobněji.

#### **Příklad tabulky**

Vytvořte si ukázkovou tabulku

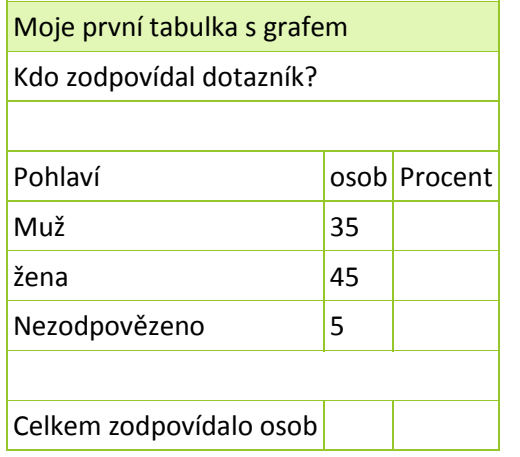

Tabulka bude Excelu 2010 vypadat podobně:

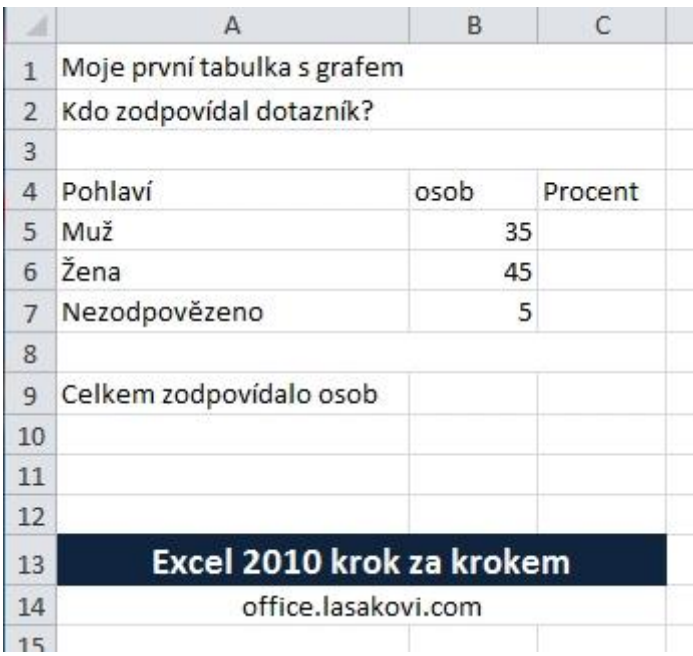

**Poznámka:** Tabulka vypadá trochu nepřehledně, proto v další kapitole jí doplníme o základní formátování.

## <span id="page-19-0"></span>**3) Formátování tabulky**

**Design prodává.**

V této kapitole se naučíte použití základního formátování. Ať výše tabulky vypadají lépe. Uvedu použití

- **Sloučení buněk**
- **Úprava fontu** velikost barva

**Ohraničení**

#### **3.1 Sloučení buněk**

Označíte buňky A1 až C1. Na kartě *Domů* v sekci Zarovnání vyberete ikonu sloučit. máme hotovo

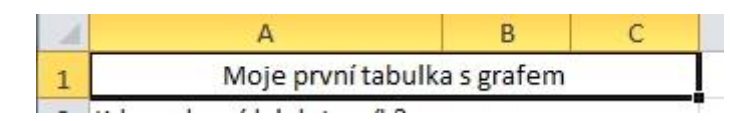

Podobně můžete provést i pro další buňky.

## **3.2 Úprava fontu**

Protože už máte označeny (případně je znovu označte) buňky A1 až C1 provedete změnu

fontu. Na kartě **Domů** v sekci **Písmo** Zvolíte velikost fontu. <sup>11</sup> a pak pomocí ikonu pozadí buňky  $\left\langle A \right\rangle$  a také barvu písma  $\left\langle A \right\rangle$  a máme hotovo

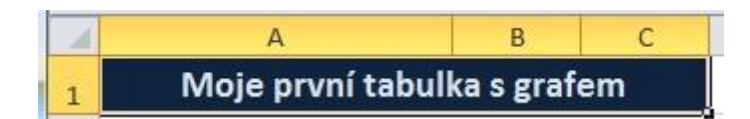

Podobně můžete upravit druh fontu, změnit jej na kurzívu nebo tučné písmo atd.

## **3.3 Ohraničení**

Ještě ukážu jak ohraničit tabulku a budete mít úplný základ za sebou.

Označíte buňky A4 až C7 (prostě data která budou tvořit tabulku). Na kartě *Domů* v sekci

*Písmo* vyberete ikonu *Ohraničení* **E** z nabídnutého seznamu vyberte *Všechna ohraničení*.

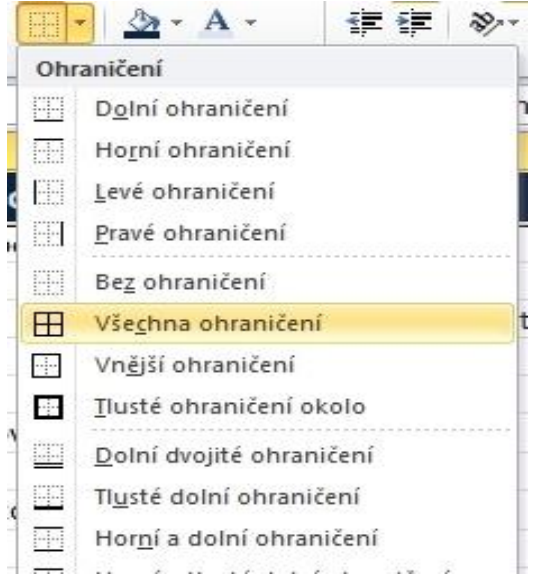

a máme hotovo. Tabulka je ohraničená například takto.

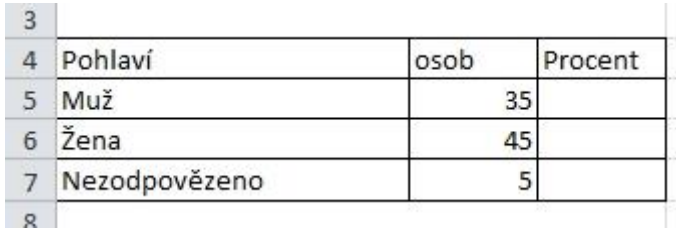

Princip je jasný, v případě potřeby můžete tabulku doplňovat o Tlusté ohraničení okolo, dolní dvojité ohraničení atd.

*Poznámka:* Pokud si trochu pohrajete s formátováním, může vaše tabulka vypadat podobně (nebo ještě lépe).

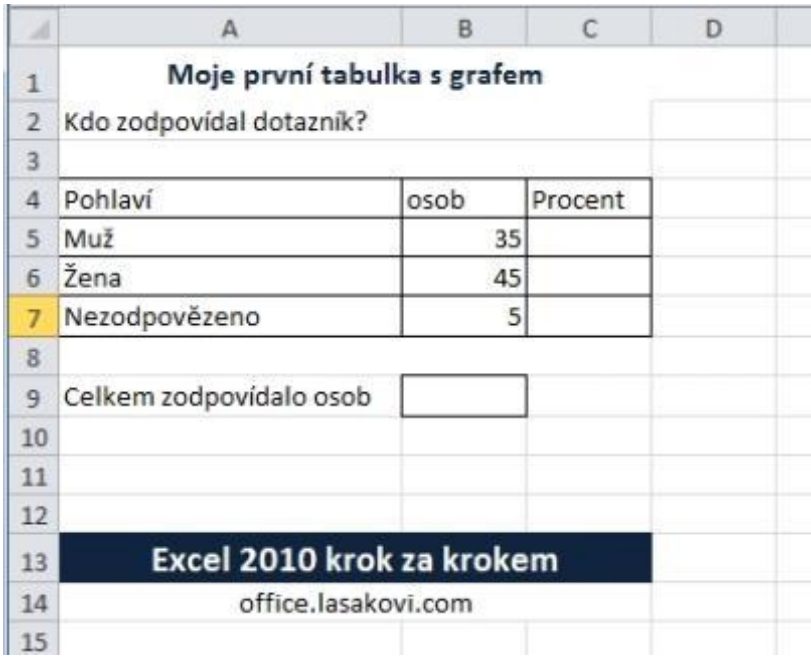

**Poznámka:** Grafiku máme za sebou a v další kapitole si zkusíte trochu matematiky.

## <span id="page-22-0"></span>**4) Výpočty v tabulce**

Excel je tabulkový kalkulátor, takže v této kapitole se naučíte provádět jednoduché výpočty  $(+$ <sup>\*</sup> $)$  a funkce.

#### **Součet**

Protože do tabulky potřebujete doplnit procenta, potřebujete nejprve znát celkový počet osob, který odpovídal na dotazník. Můžete sečíst jednotlivé buňky B5, B6, B7.

Vzorec se do buňky vkládá jednoduše, nejprve se zadá znaménko rovná se *=* a poté stačí jednotlivé buňky sečíst tj. do buňky B9 zadejte *=B5+B6+B7* stiskem *Enter* se provede výpočet.

Výsledek

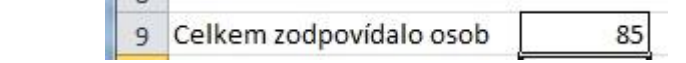

### **Výpočet procent**

V této podkapitole ukáži jak vzorec kopírovat, ať nemusíte stále opisovat stejné hodnoty.

Pro výpočet procent jednotlivých odpovědí, použijete vypočtenou hodnotu celkového počtu osob, jež odpovídaly a vypočtete procenta *=B5/\$B\$9\*100*. Hodnota dolar*\$* u odkazu buňky B9 představuje absolutní odkazování (tj. aby se hodnota této buňky dynamicky neměnila při kopírování. Stisknete *Enter* a rozkopírujete vzorec.

Nejprve vyberete předchozí buňku (Enter způsobil, že stojíte pod buňkou s výpočtem). Kopírování se pak provede klikem na malý čtvereček (na aktivní buňce - silně orámována), kurzor se změní na malý kříž. Za současného držení klávesy *Ctrl* táhnout myší dolů. Tím bude vzorec rozkopírován na další buňky.

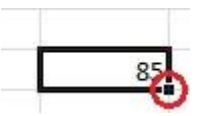

Výsledek bude:

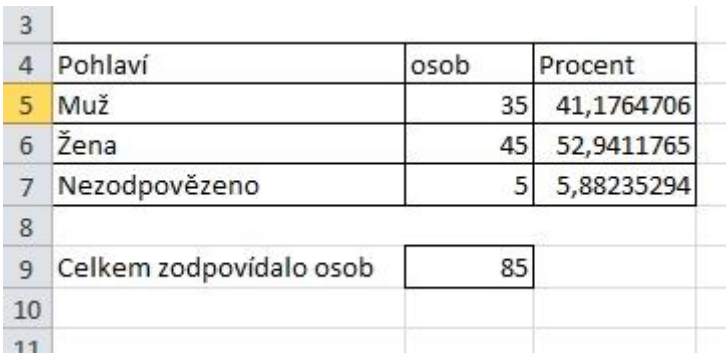

**Poznámka:** Další informace o relativním a absolutním odkazování je na webu http://office.lasakovi.com/excel/zaklady/relativni-absolutni-odkazy-excel/

## <span id="page-23-0"></span>**5) Využití vzorců**

#### **Co jsou vzorce a jak je využít?**

#### **Vzorec úvod**

Excel obsahuje mnoho vzorců (funkcí), které jsou rozděleny do několika kategorií:

- Finanční
- Logické
- Text
- Datum a čas
- Vyhledávací a referenční
- Matematické a trigonometrické
- statistické
- konstrukce
- datová krychle
- informace
- kompatibilita

### **Vzorec - SUMA**

Sečíst jednotlivé buňky B5, B6, B7 vede ke správnému výsledku, ale je méně profesionální. Pokud buněk bude 200 tak se upíšete. V MS Excelu existuje spousta funkcí. Pro tento případ se hodí funkce *SUMA*, které provede stejnou akci. Do buňky B10 (pro porovnání) zadejte *=SUMA(B5:B7)* stiskem *Enter* se provede výpočet. Tento musí souhlasit s předchozím.

Případně můžete vložit vzorec přes kartu *Vzorce* sekce *knihovna funkcí* vyberete *Mat. a trig.* z nabízeného seznamu zvolíte *SUMA*.

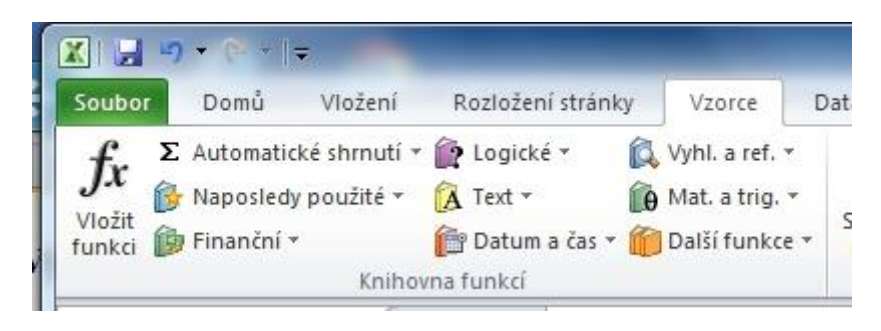

V zobrazeném okně *Argumenty funkce* klikněte na ikonu a vyberte požadované buňky které chcete zadat do SUMA, tj. B5 až B7 a klik na *OK* a vzorec je vložen.

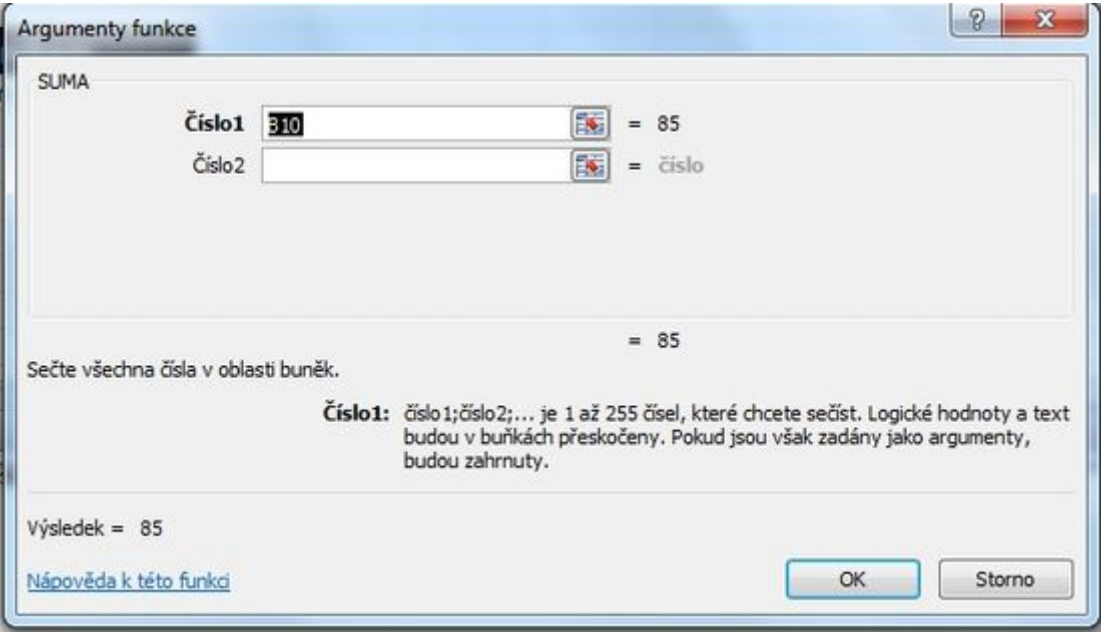

Podobně vyzkoušejte, zda jsou procenta spočtena správně. Ověřte v buňce C9. Pokud jste vše udělali správně, dostanete hodnotu 100. Vzorec je *=SUMA(C5:BC7)*.

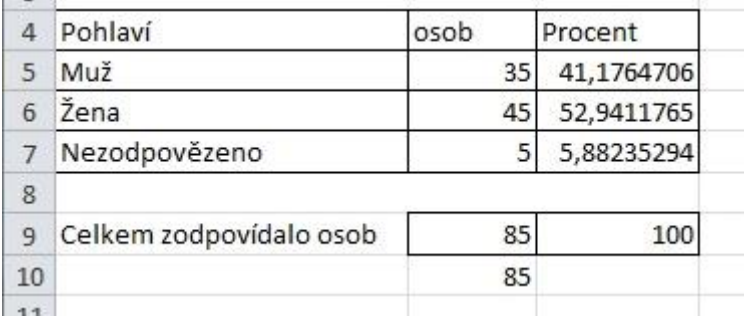

**Poznámka:** Vzorce přesahuji rámec tohoto úvodu, budete-li chtít se o nich dozvědět více, sepsal jsem článek na web: http://office.lasakovi.com/excel/funkce/ms-excel-funkce-vzorceuvod/.

## <span id="page-24-0"></span>**6) Vytvoření grafu**

**Kvalitní graf řekne více než dlouhá nepřehledná tabulka.**

Tabulku máme hotovou včetně vypočtu, tak pro ní udělejte graf. Pro náš ukázkový příklad použijete výsečový (koláčový).

Nejprve označte data, která chcete do grafu. Vyberte text odpovědí na otázku a počet odpovědí.

Poté na z karty *Vložení* sekce *Grafy* vyberete stiskem *Výsečový*.

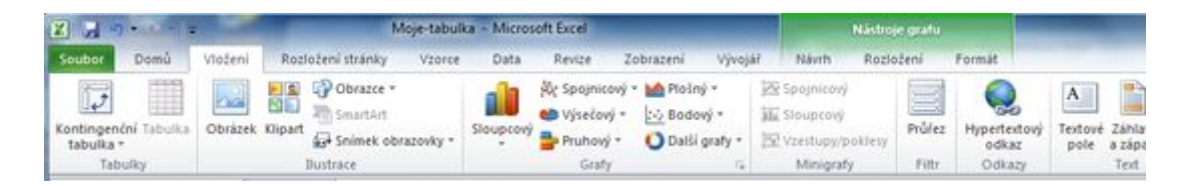

Na výběr máte několik typů, můžete vybrat například *Rozložený výsečový s prostorovým efektem* výsledkem bude.

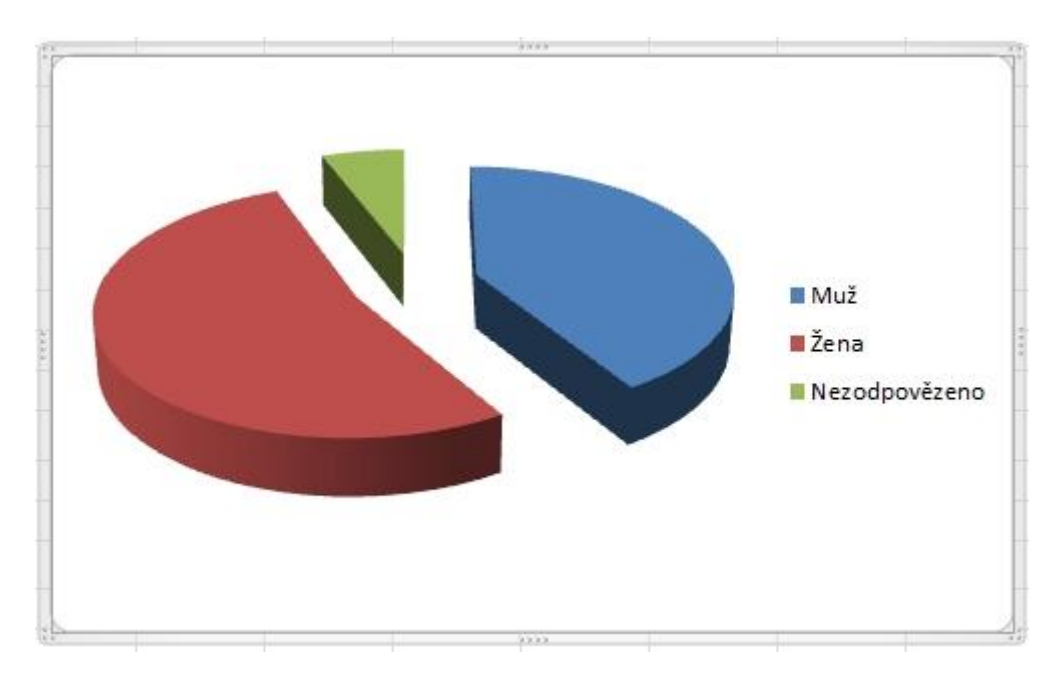

**Poznámka:** Tento graf se dá dále upravovat a zdokonalovat.

## <span id="page-25-0"></span>**7) Vložení obrázku, klipartu**

Vkládání obrázku se může zdát nepotřebné, ale při tvorbě firemních dokumentů se většinou tento neobejde bez loga společnosti, které je většinou obrázkové.

Vložení je jednoduché na kartě *Vložení* sekce *ilustrace* ikona obrázek.

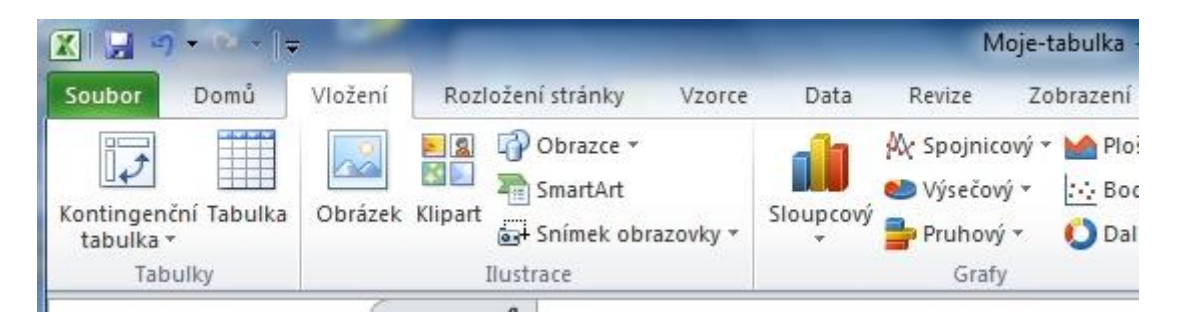

V zobrazeném dialogovém okně *Vložit obrázek* vyberete vhodný obrázek a kliknete na *Vložit*.

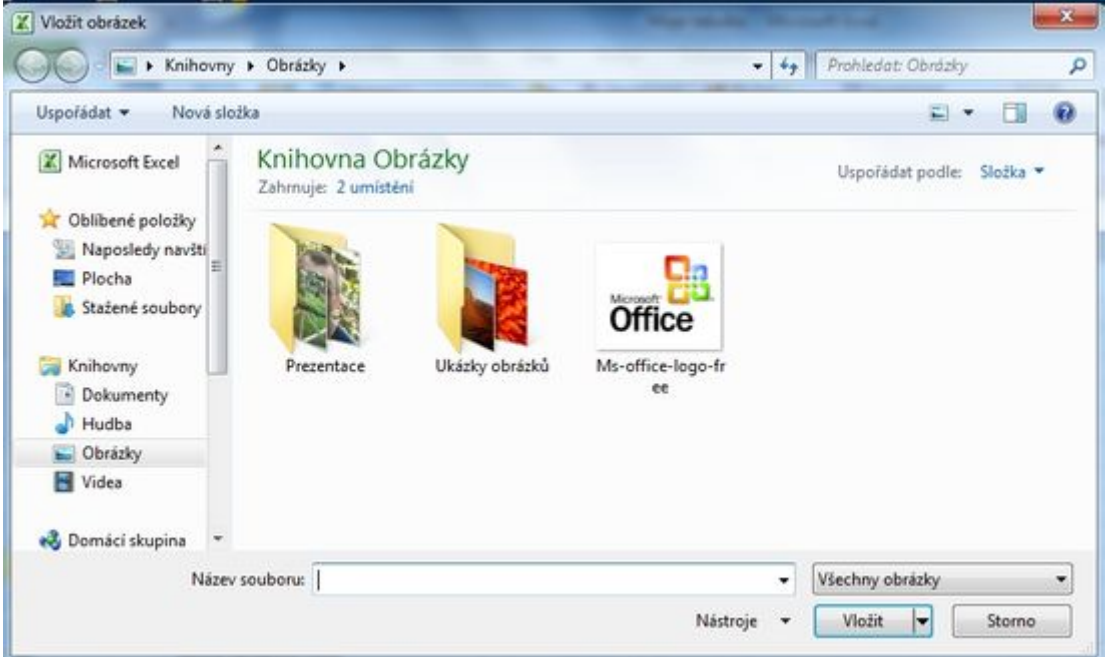

#### **Obrázek vložen**

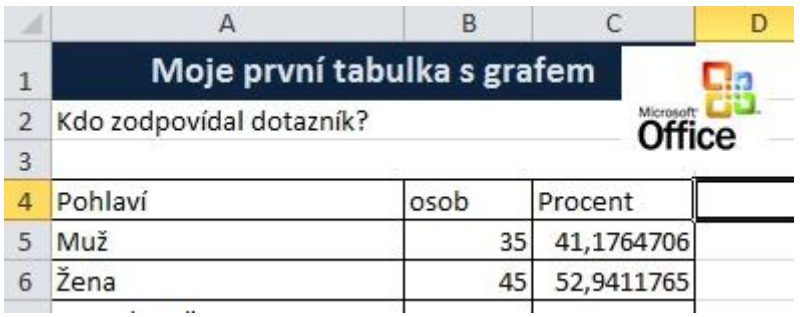

Vložený obrázek můžete přesunout na požadované místo, dále upravovat (zvětšit/zmenšit). Pro další úpravy je k dispozici karta *Nástroje obrázku - Formát*. Popis přesahuje rámec tohoto článku.

## <span id="page-26-0"></span>**8) Vložení symbolů, vzorců**

Podobně jako v MS Wordu i v Excelu lze do buněk vkládat symboly a vzorce. Na kartě *Vložení* v sekci *Symboly* vyberete ikonu *Rovnice* pro vkládání rovnic nebo *Symbol*, pro vkládání symbolů.

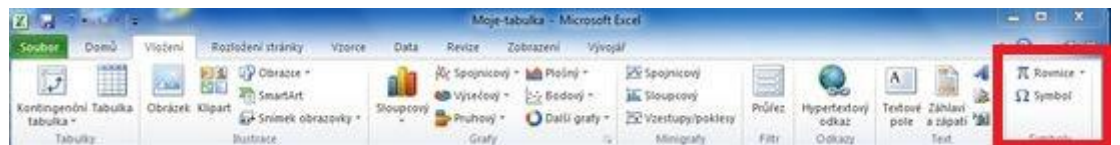

#### **8.1. Vložení symbolu**

Klikem na ikonu *Symbol* obdržíte okno: *Symbol*. Zde si můžete vybrat požadovaný symbol, který vložíte do požadované buňky.

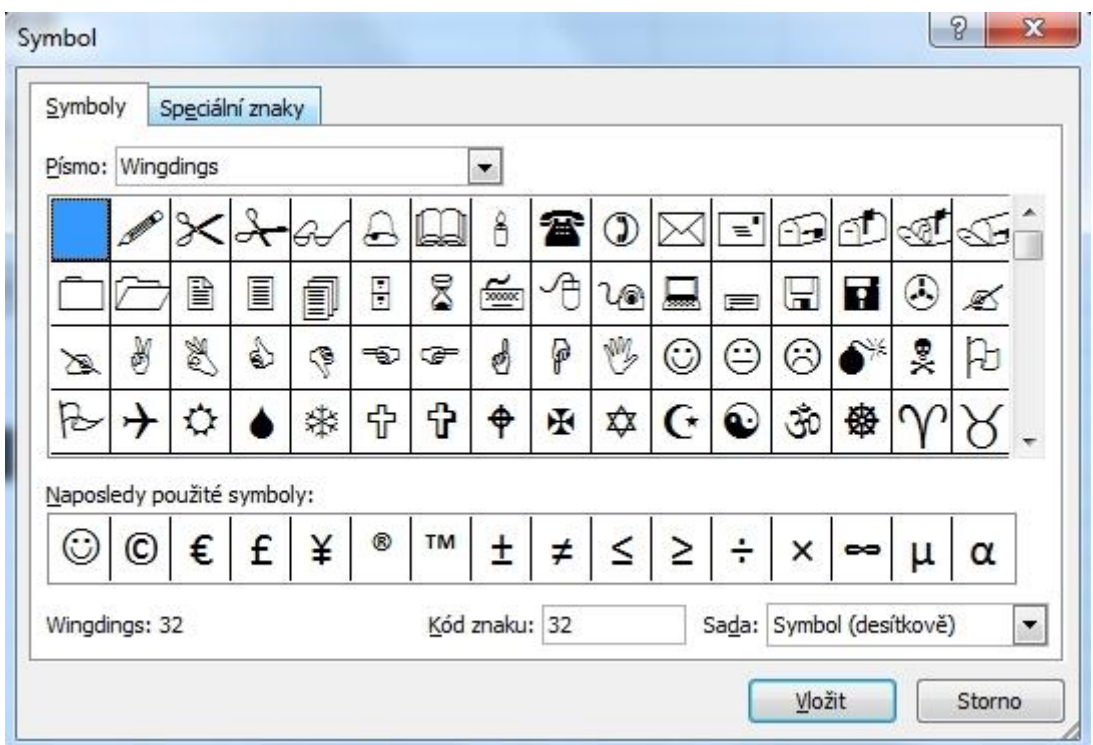

#### **8.2. Vložení rovnice**

Pro jednoduchost vložte nějakou z předpřipravených rovnic. Na kartě *Vložení* v sekci *Symboly* vyberete ikonu *Rovnice* například *Povrch kruhu*.

#### **Výsledek**

Buňky se symbolem a vzorec mohou vypadat například takto:

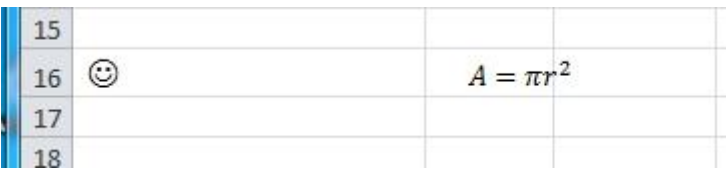

## <span id="page-27-0"></span>**9) Tisk tabulky s grafem**

Na kartě *Soubor* v menu *Tisk* obdržíme okno pro nastavení a přípravu tisku.

**Poznámka:** Pokud máte vybraný graf, bude zobrazen (vytisknut jen tento graf). Co může někdy zmást.

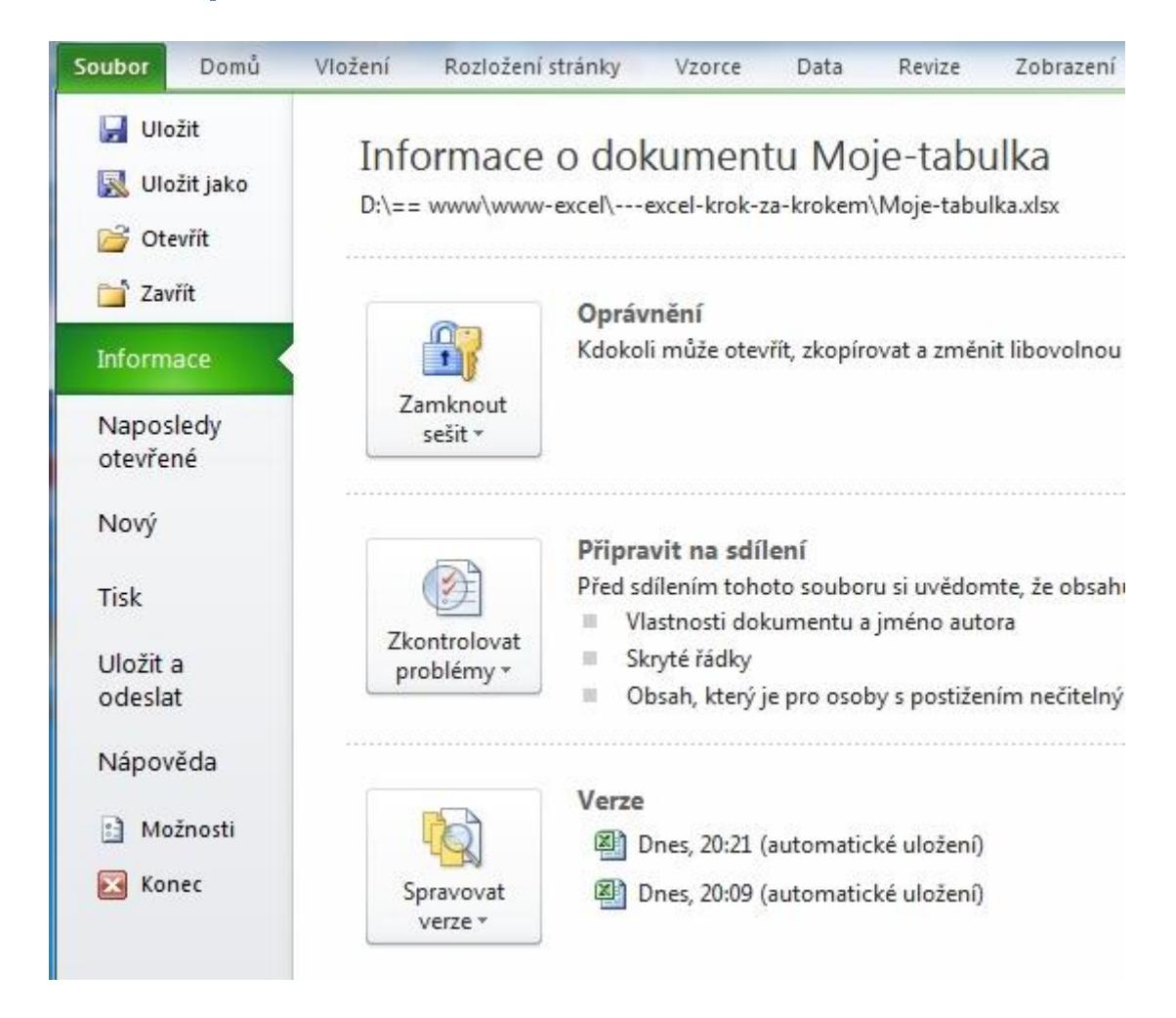

V zobrazeném okně nastavíte požadovanou tiskárnu, orientaci a můžete stisknout tlačítko *Tisk*.

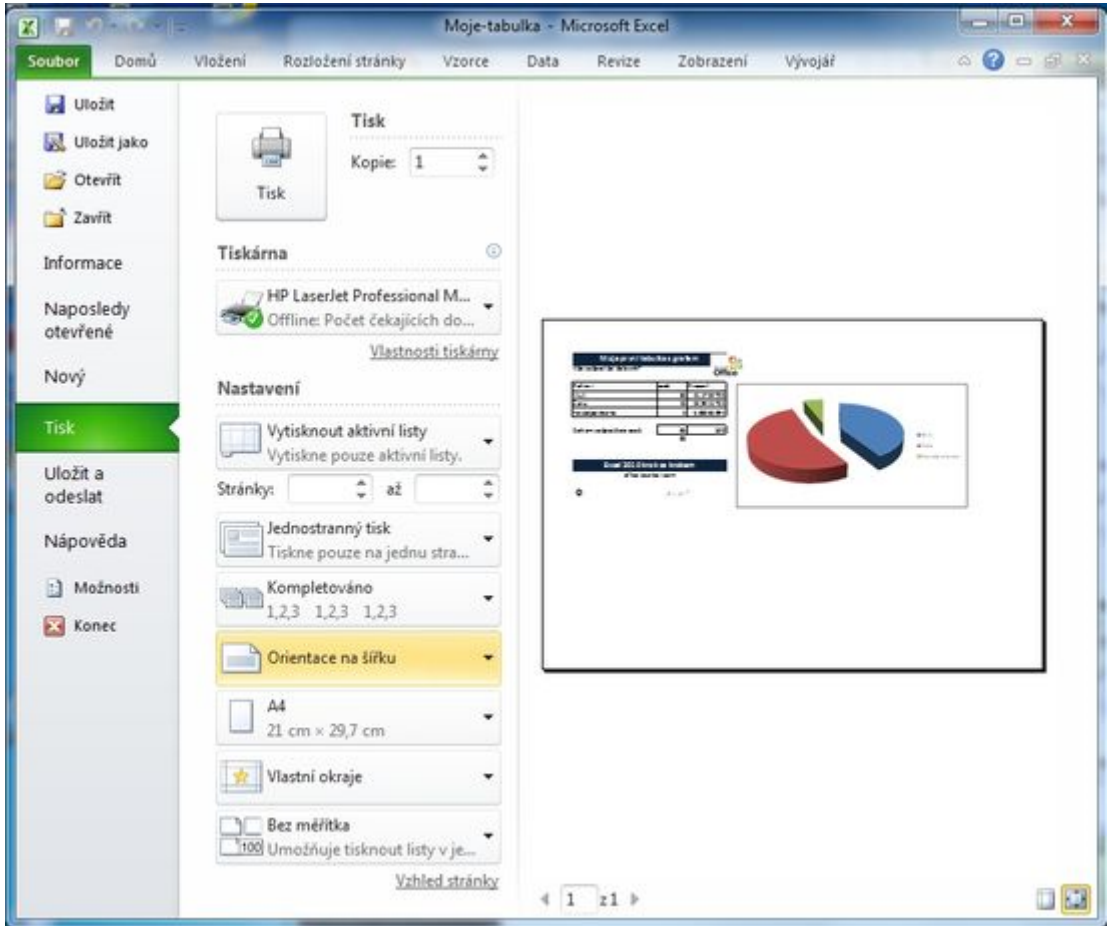

**Poznámka:** Máte vytisknuto? Teď jen uložit a základy práce v MS Excel 2010 máte úspěšně za sebou.

## <span id="page-29-0"></span>**10) Filtry**

#### **Doplnění na závěr.**

Přesuňte se na druhý list a vytvořte si podobnou tabulku. Pro jednoduchost je krátká ať na první pohled poznáte, že filtry fungují. Jak si budete s filtry jistí, můžete tabulku rozšiřovat na stovky tisíc řádků.

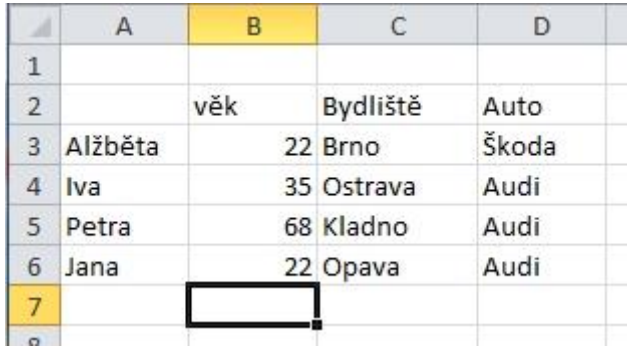

#### **Vložení Filtru**

Označte horní řádek tabulky, tj. řádek 2. Na kartě *Domů* v sekci *Úpravy* ikona *Seřadit a filtrovat* v rozbalovacím menu vyberte *filtr*.

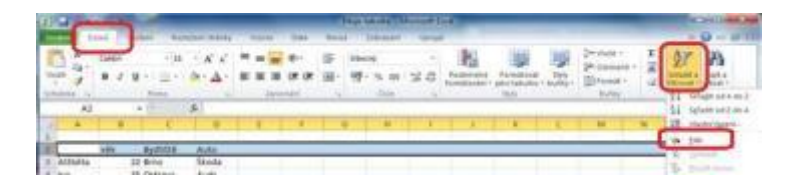

Nadpisy sloupců obdrží filtrovací šipky.

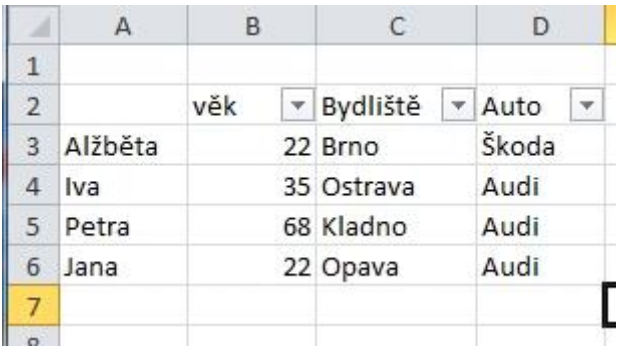

Klikem na šipku lze zobrazit menu pro aplikací filtrů. Na daný sloupec se aplikuje požadovaný filtr. V Excelu 2010 lze filtrovat dle mnoha možnosti (větší menší, rovno), můžete zatrhávat příslušné hodnoty, které chcete vyfiltrovat. Navíc můžete filtrovat podle barev :)

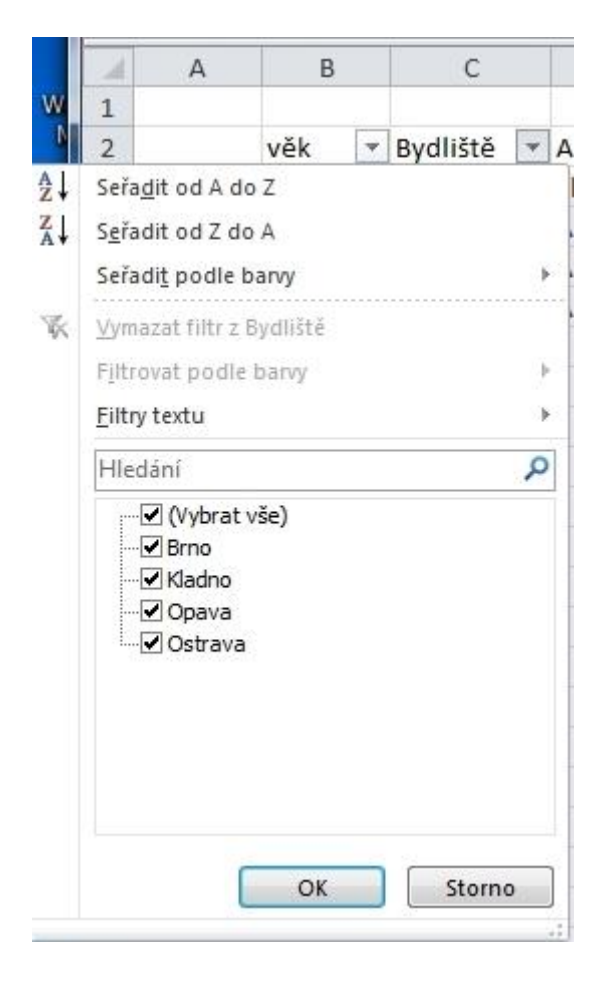

Zatrhnete-li u věku pouze hodnotu 22, zobrazí se osoby, které splňují tuto podmínku tj. Alžběta a Jana. Navíc čísla řádku se zbarví na modro a změní se šipka u označení sloupce.

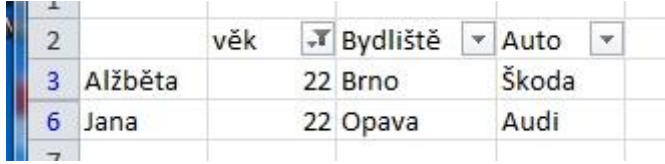

**Poznámka:** Více informací o filtrech a jak je využít v MS Excelu jsem popsal na webu: http://office.lasakovi.com/excel/data/filtry-zaklady-ms-excel-2010/

## **Závěrem**

Pokud jste došli až sem a vše fungovalo, zvládáte základy práce v Excelu. Jak rychle se Vám povedlo vytvořit váš první list s grafem? Můžete se pochlubit v komentářích. Je tento návod pochopitelný? Chybí Vám v tomto návodu něco?

## <span id="page-32-0"></span>**Krok za krokem - PowerPoint 2010**

**Zvládněte PowerPoint během hodiny v 10 krocích.**

#### **Co se v článku naučíte?**

**Od spuštění přes vytvoření po uložení hotové prezentace.**

*Poznámka:* Ukázky, jak vytvořit prezentaci, budu demonstrovat na PowerPointu 2010. Ve verzi 2007 je to velice podobné.

## <span id="page-32-1"></span>**1) Spuštění PowerPointu pro tvorbu prezentace**

Jako cvičnou ukázku zkuste vytvořit v PowerPointu prezentaci vašeho životopisu. Spusťte PowerPoint, a to buď **ikonou na ploše**, nebo přes nabídku **Start - Všechny programy - Microsoft Office - PowerPoint 2010**.

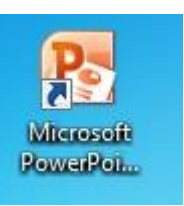

Po spuštění bude zobrazena prázdná prezentace s úvodním snímkem.

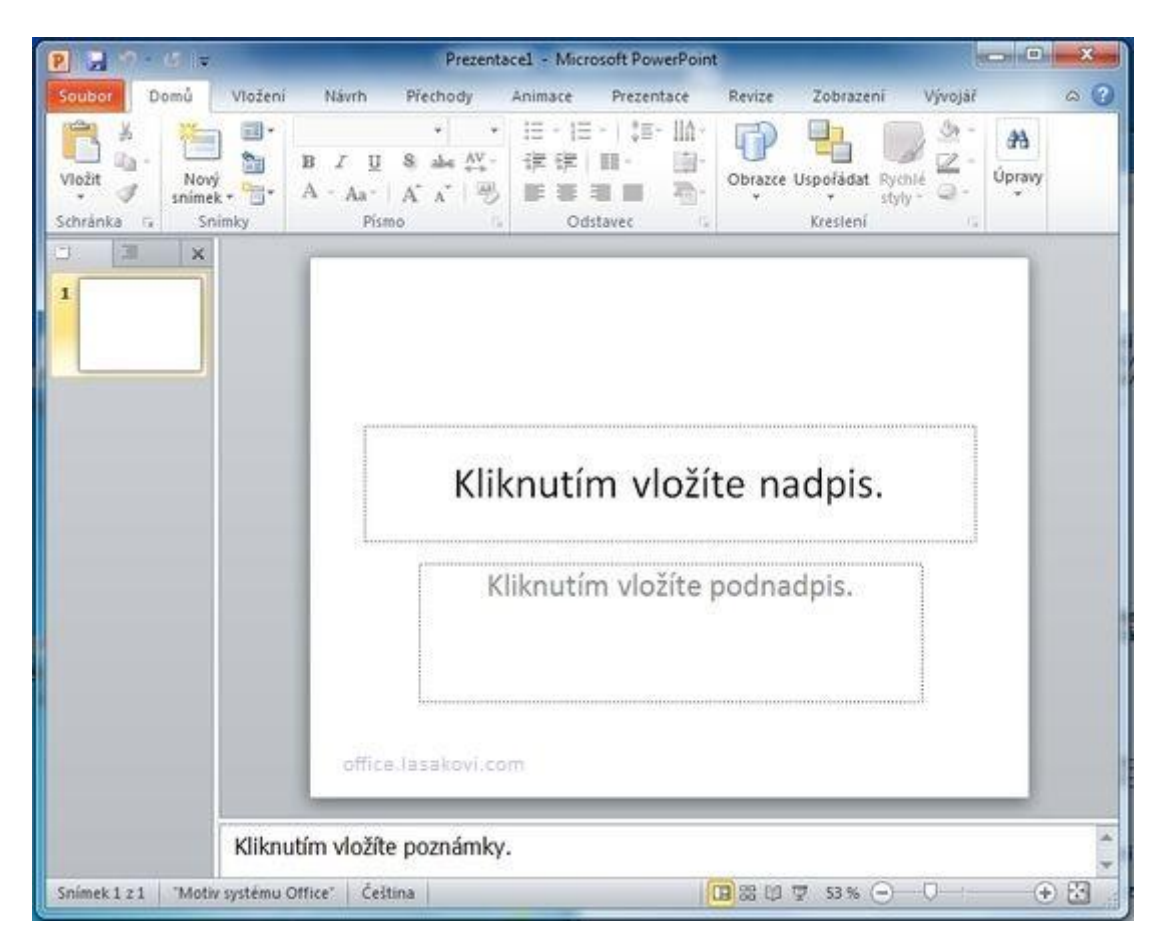

Pokud vidíte výše uvedený náhled obrazovky, máte za sebou úspěšně první krok.

## <span id="page-33-0"></span>**2) Vyplnění úvodního snímku**

Vytvořte prezentaci životopisu. Zobrazený snímek vyplňte konkrétními údaji. Vyplnění textu "životopis" se provede kliknutím na text *"Kliknutím vložíte nadpis"*. Klik způsobí, že daný text zmizí a zobrazí se kurzor. Můžete začít psát, například text "Životopis". Máte? Pokračujete klikem na text *"Kliknutím vložíte podnadpis"*. Vyplníte Vaše jméno, já zvolím své, takže pozor a neopisovat :). Dále můžete připsat adresu, telefon, tituly, prostě co uznáte za vhodné.

Po správně provedené akci, bude zobrazeno něco podobného.

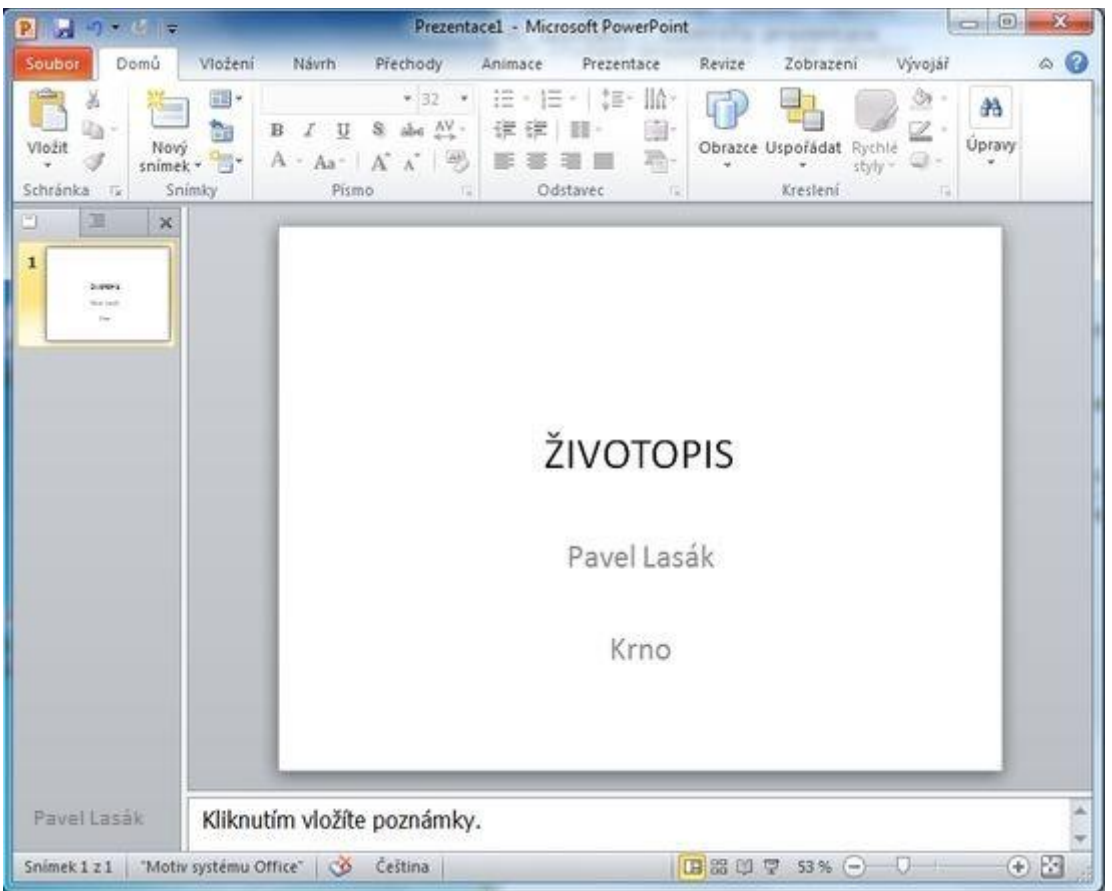

Pokud vypadá Vaše PowerPointové okno stejně, máte za sebou úspěšně druhý krok.

## <span id="page-33-1"></span>**3) Vložení dalšího nového snímku**

První snímek je hotov a teď potřebujete přidat další snímek. Jak na to? Je to jednoduché. Na kartě *Domů* kliknete na *Nový snímek* a vyberete, který typ z předpřipravených motivů se vám bude hodit nejvíce. Pro ukázkový příklad vyberte *Nadpis a obsah*.

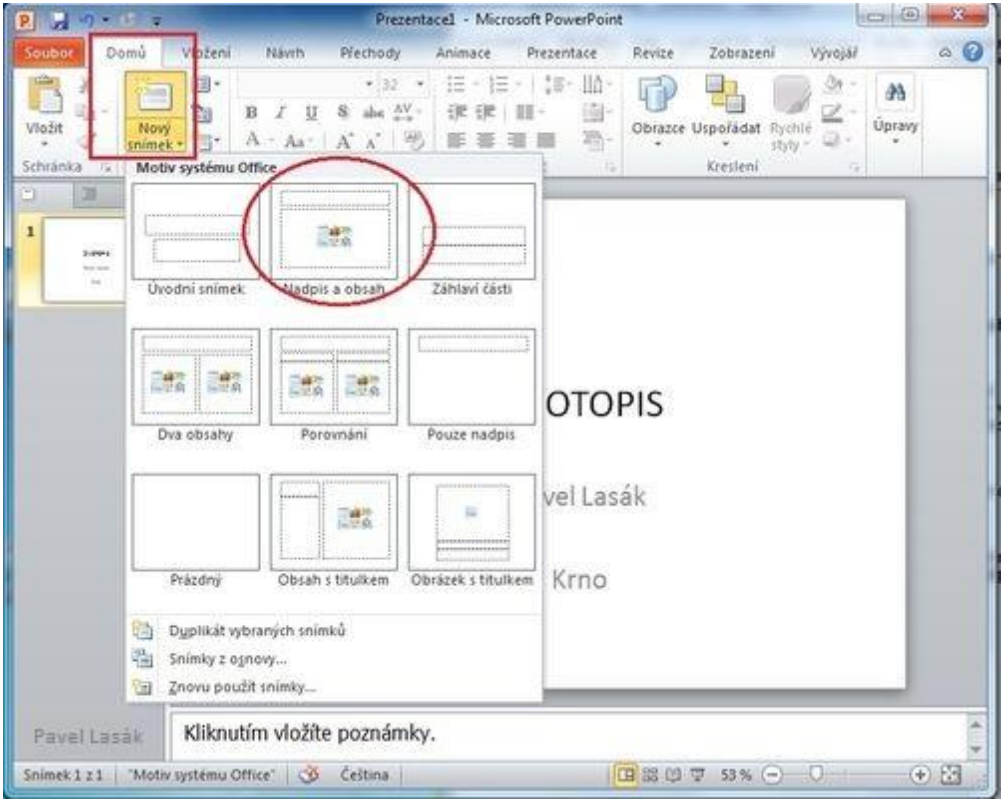

Vybráním motivu *Nadpis a obsah* se zobrazí následující snímek:

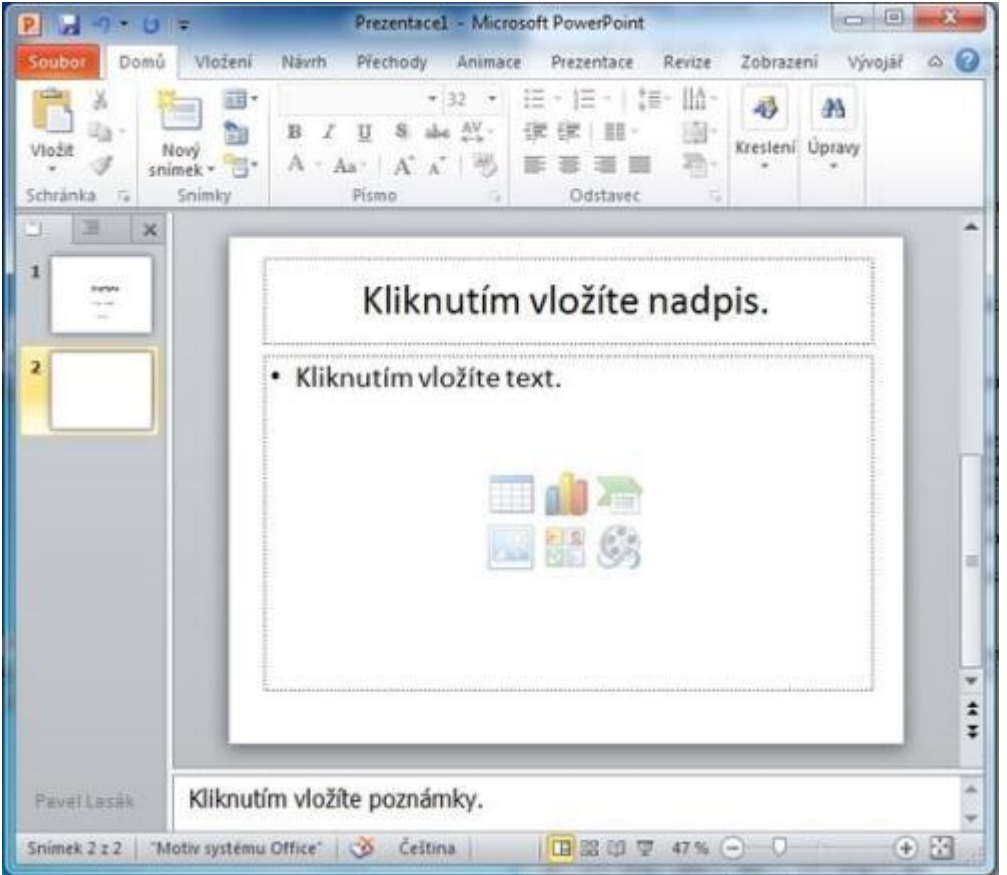

Vyplňte požadované údaje, v tomto případě absolvované školy. Kliknutím na *"Kliknutím vložíte nadpis"* vložte text "Absolvované školy" a kliknutím na *"Kliknutím vložíte text"* vložte text o absolvovaných školách (mateřská, základní, auto :).

Výsledkem bude:

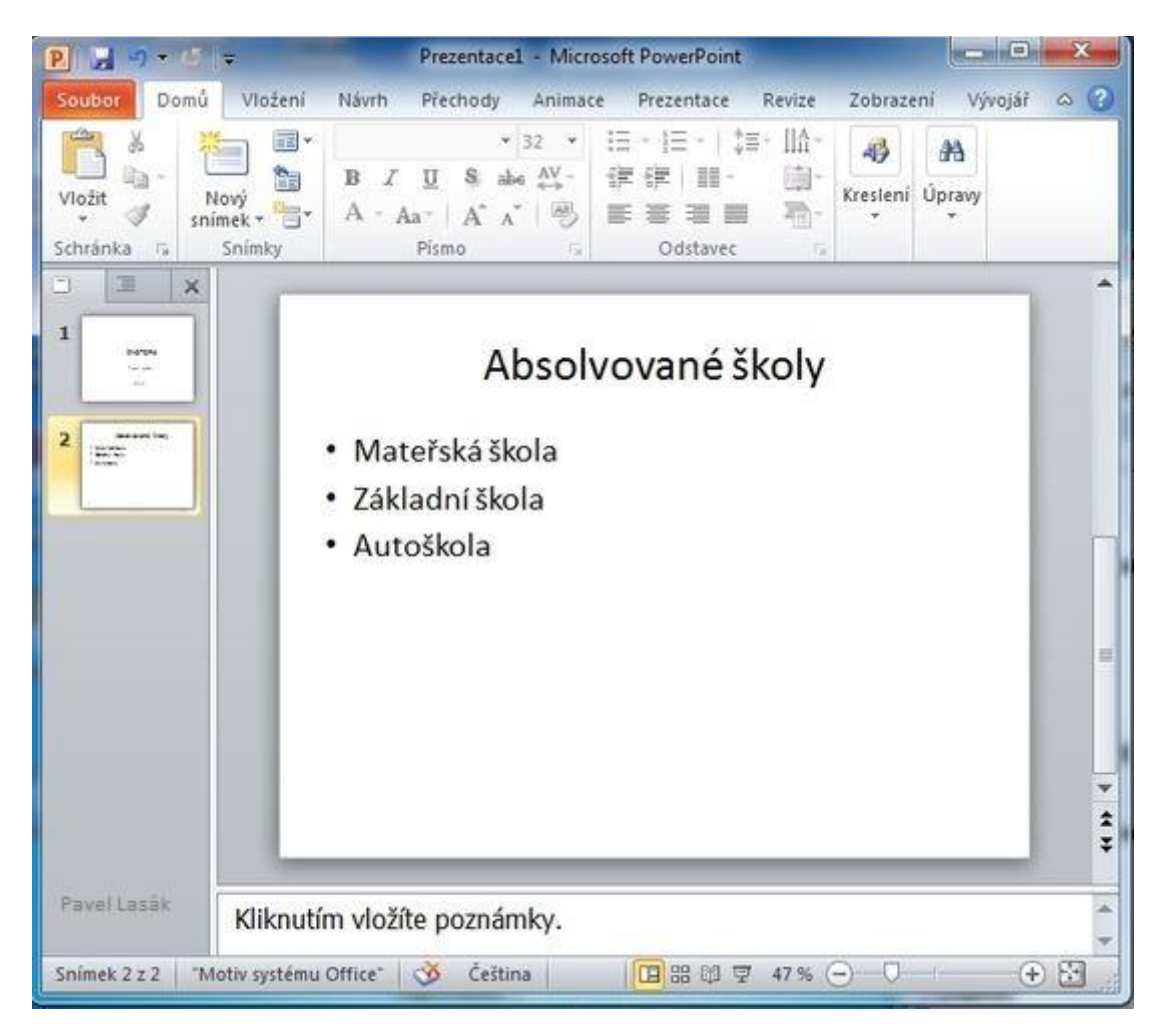

Takže máte dva snímky a další kapitolu úspěšně splněnou.

**Poznámka:** Podobně můžete přidávat další snímky dle potřeby.

## <span id="page-35-0"></span>**4) Úprava textu ve snímku**

V PowerPointu (podobně jako ve Wordu či Excelu) můžete formátovat text. V této kapitole si ukážeme několik možností (pokud znáte Word, Excel nebude Vám činit formátování problémy).

K základnímu formátování textů nám postačí karta *Domů* sekce *Písmo* nebo *Odstavec*.

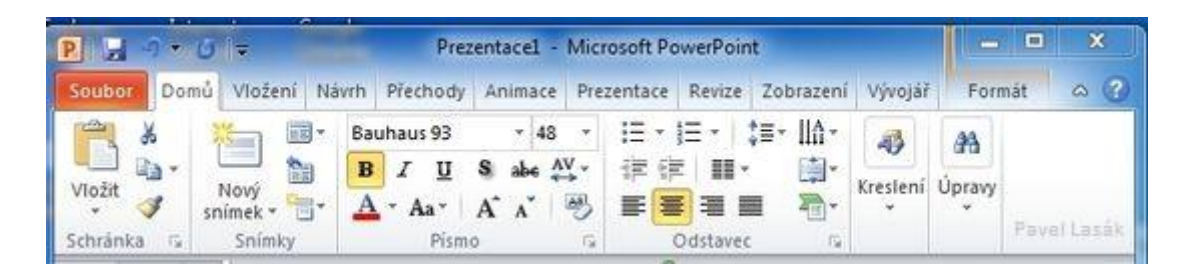

Nejprve označíte text, který chcete změnit, a na kartě *Domů* v sekci *Písmo* si vyberete, jak chcete změnit velikost písma, typ písma (fontu), jeho barvu.

Další možností formátování textu je zarovnání, formát odstavce, atd., které můžete provést na kartě *Domů* v sekci *Odstavec*.

V tomto případu upravíte **formát** textu "Absolvované školy" na **tučný**, **velikost** změníme na **48** a **font** na **Bauhaus 93**. Výsledný text můžete **zarovnat na střed stránky**.

Pokud se vám vše povede, snímek bude vypadat takto:

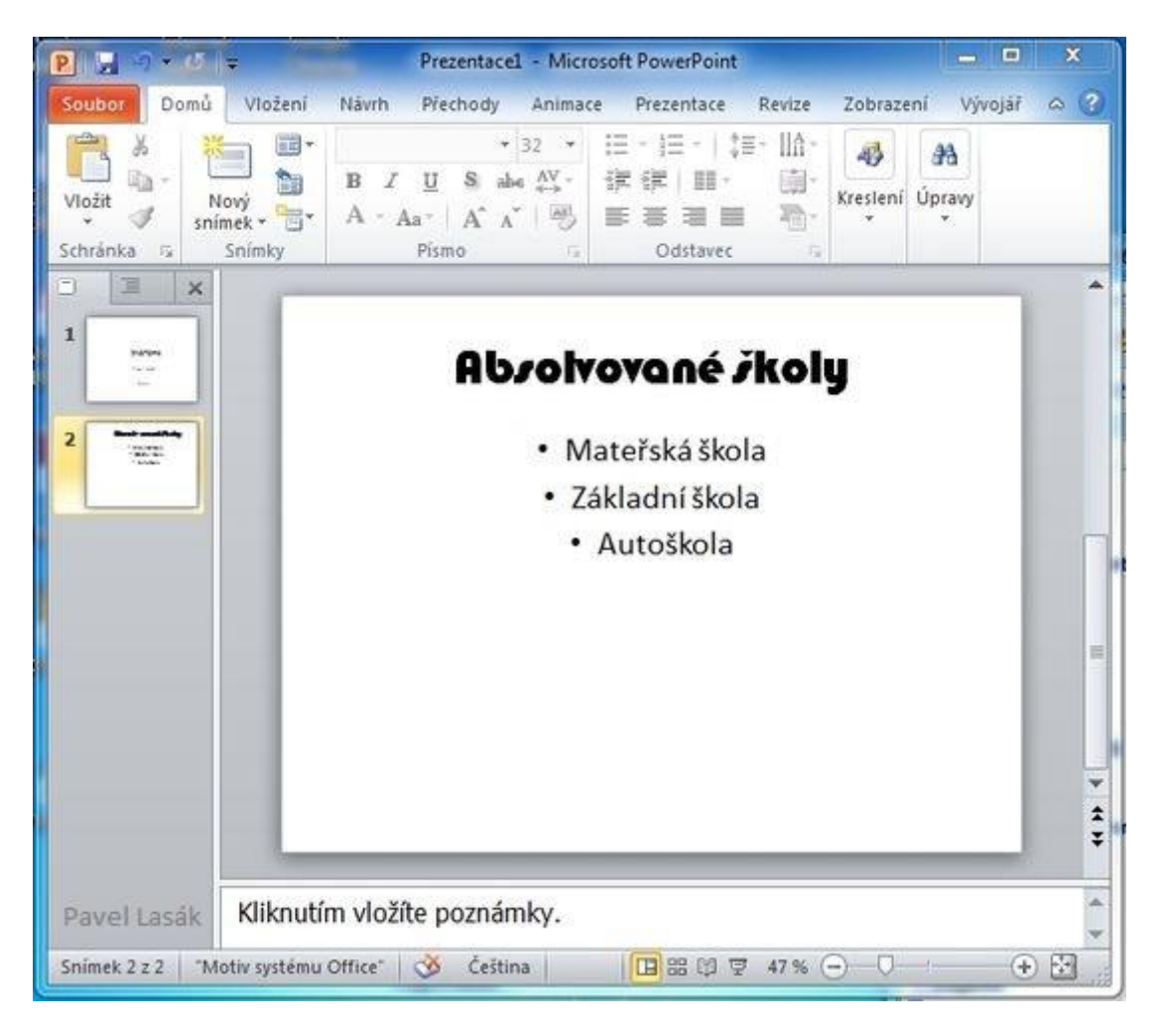

Další kapitolu máte za sebou a umíte formátovat texty v PowerPointu.

## <span id="page-37-0"></span>**5) Vložení obrázku**

Již umíte vložit snímek, napsat a naformátovat text a v této kapitole se naučíte, jak vložit obrázek.

Vložte další snímek s motivem *Porovnání*. (Jak vložit snímek umíte, pokud si nejste jisti, mrkněte do kapitoly 2.)

Zobrazí se toto:

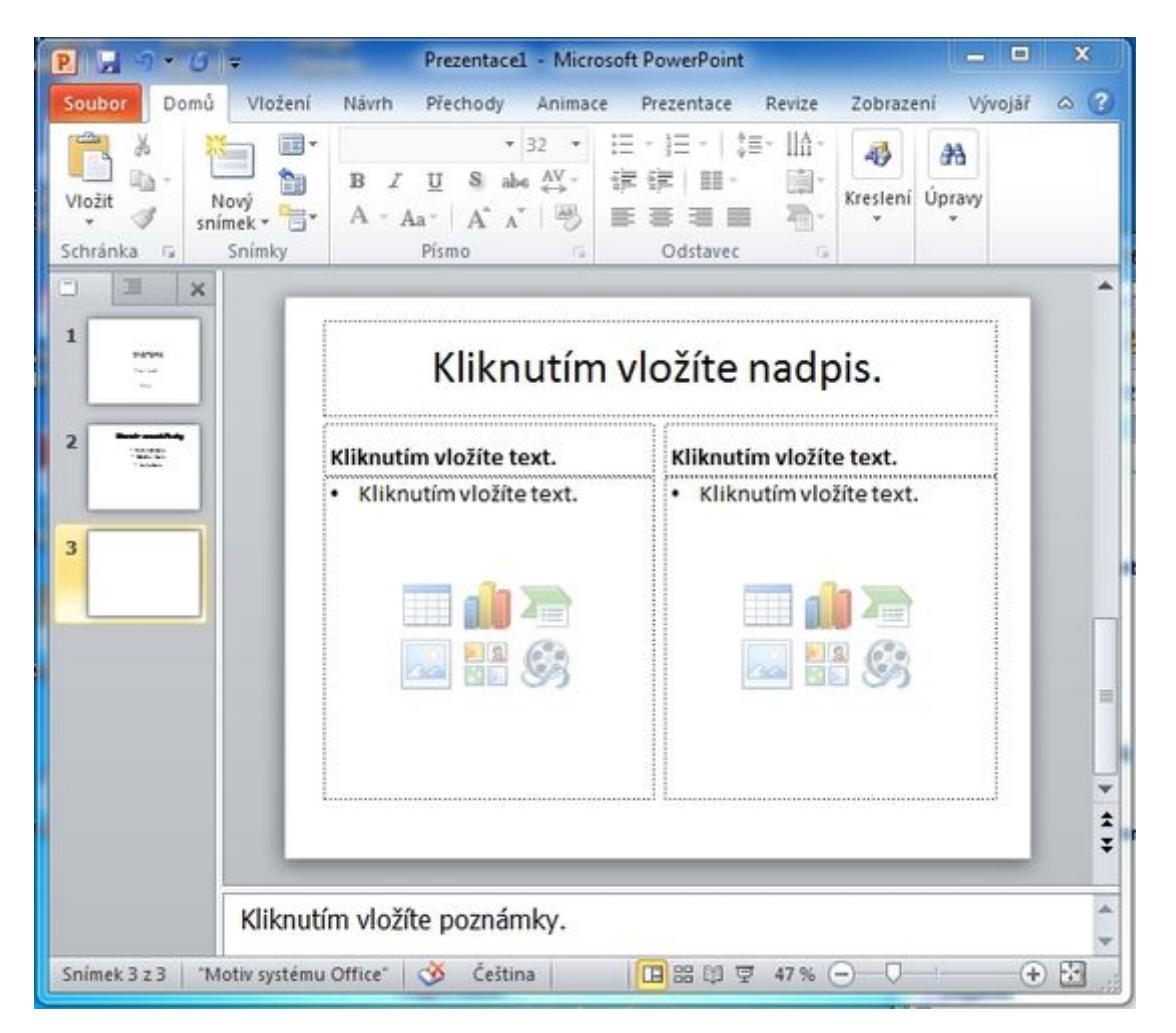

Obrázek vložíte jednoduše klikem na *obrázek* (ikona obrázku).

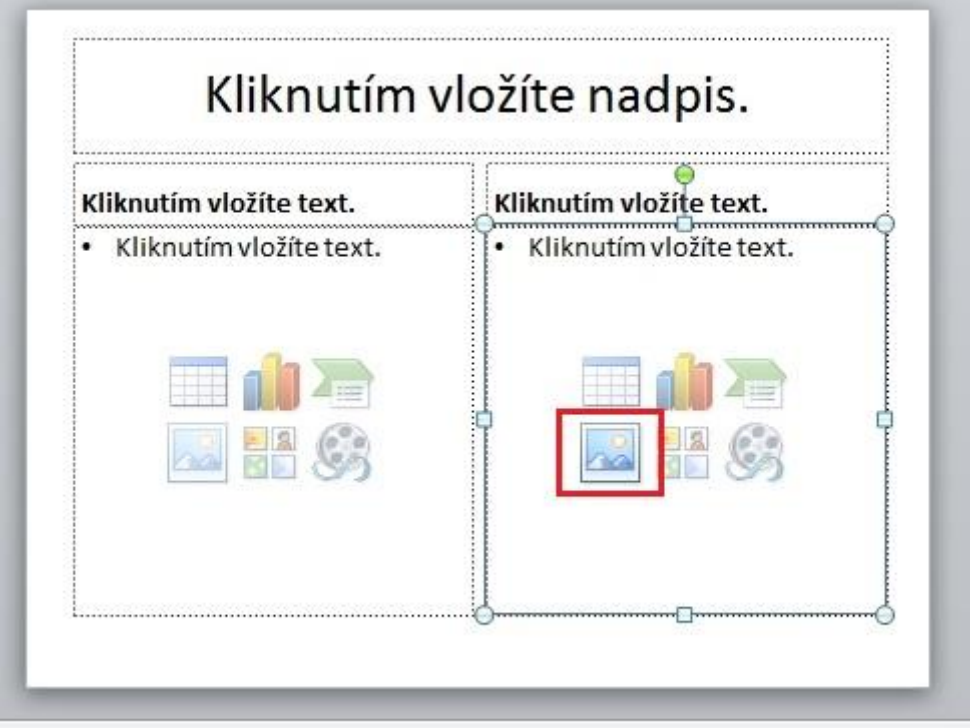

Zobrazí se okno *Vložit obrázek*. Výběr vhodného obrázku provedete z vašeho disku. Označte vhodný obrázek a stiskněte *Vložit* (výběrem obrázku se tlačítko *Otevřít* změní na *Vložit*).

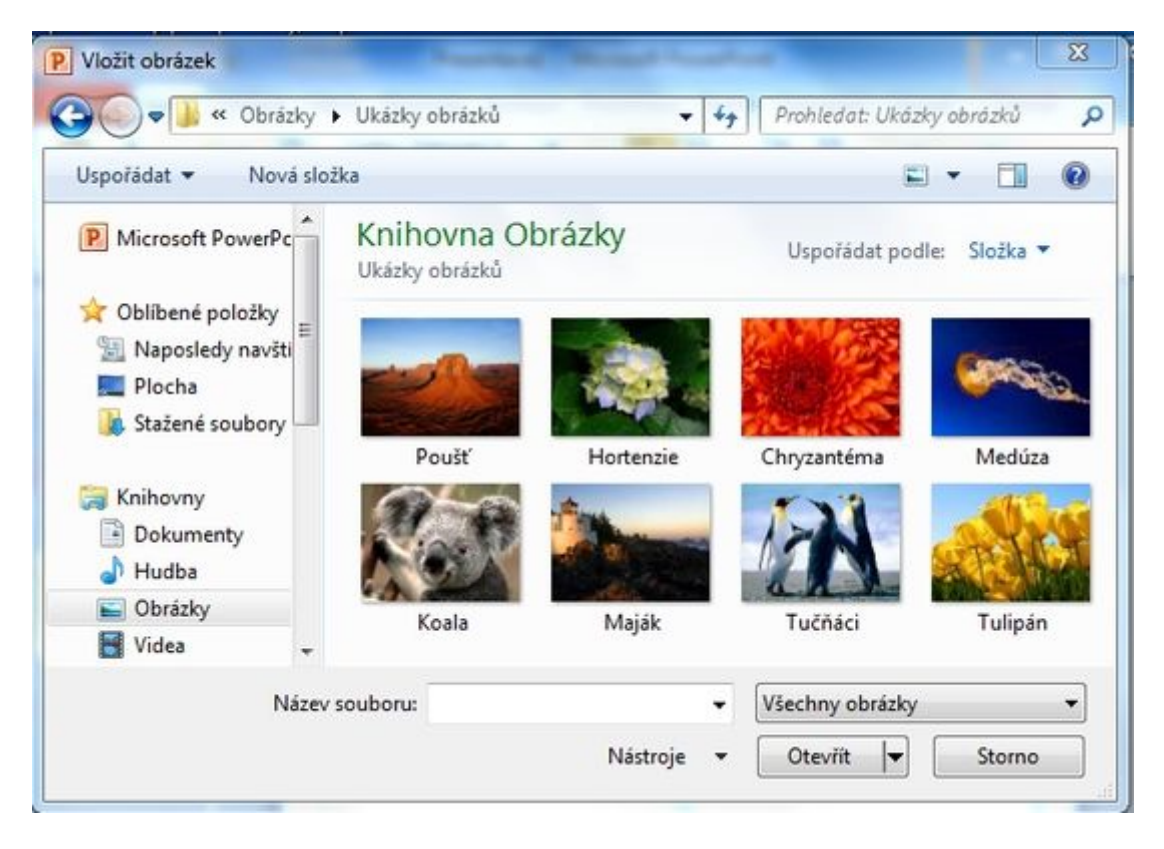

Jako *nadpis* můžete vložit **FOTO** a jako popis **moje aktuální fotka**.

Při správné práci bude zobrazeno:

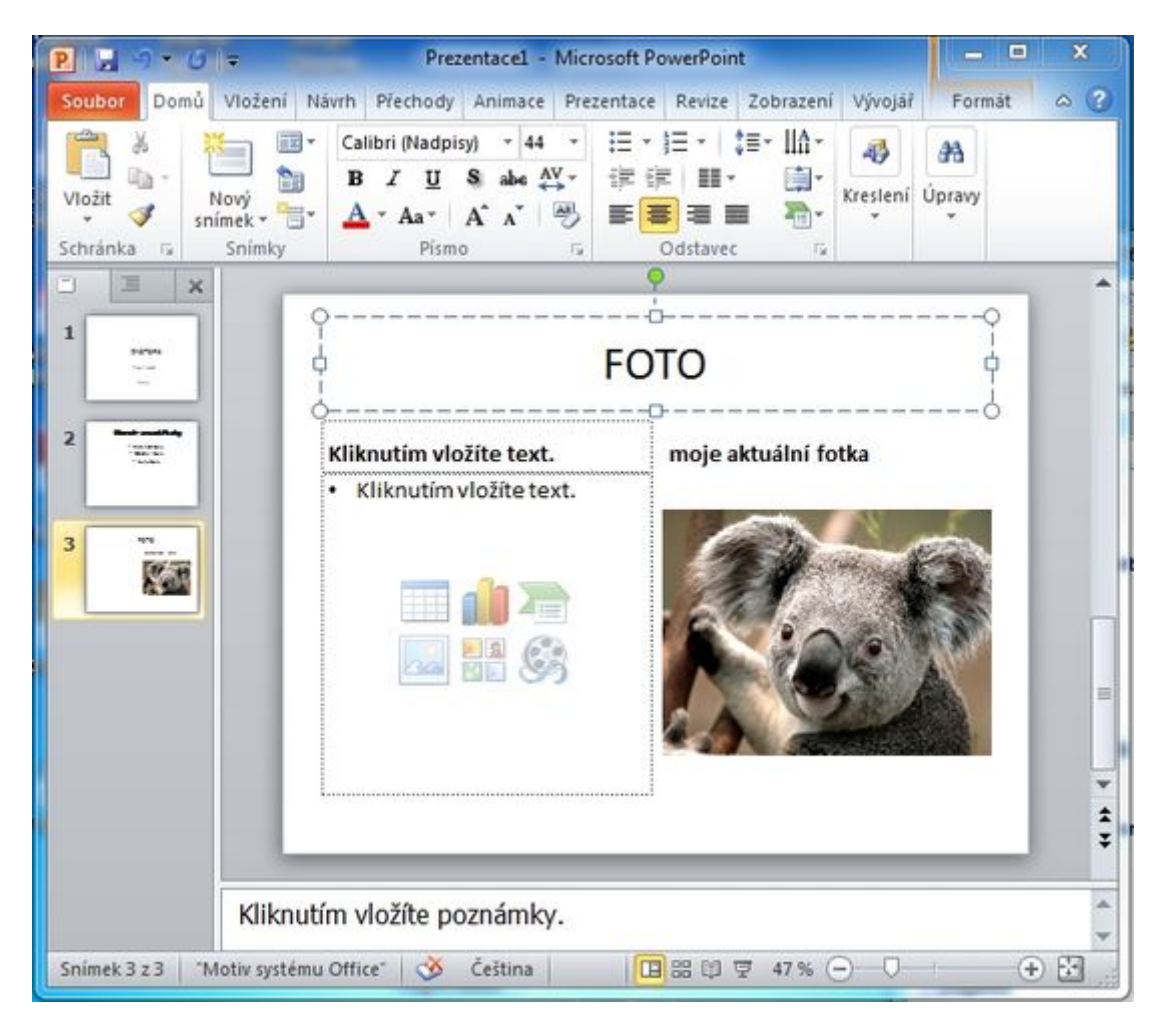

**Poznámka:** Nevyplněnou levou část snímku doplníme v další kapitole, kde budeme vkládat klipart.

## <span id="page-39-0"></span>**6) Vložení klipartu, grafu, tabulky**

Podobně jako obrázky můžete vložit klipart, graf, tabulku. Zkuste si vložit klipart (vkládání dalších objektů je podobné, ale to až v jiném článku, tento je zaměřen na základy).

Začněte klikneme na klipart (podobný postup, jako už znáte z předchozí kapitoly).

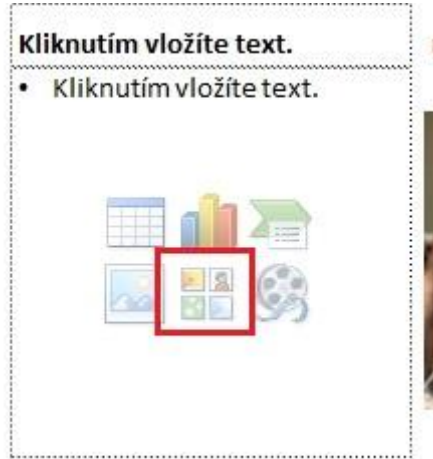

Okno PowerPointu se trochu změní. Pokud nemáte ve výběru zobrazeny žádné kliparty, stačí kliknout na *Hledat*.

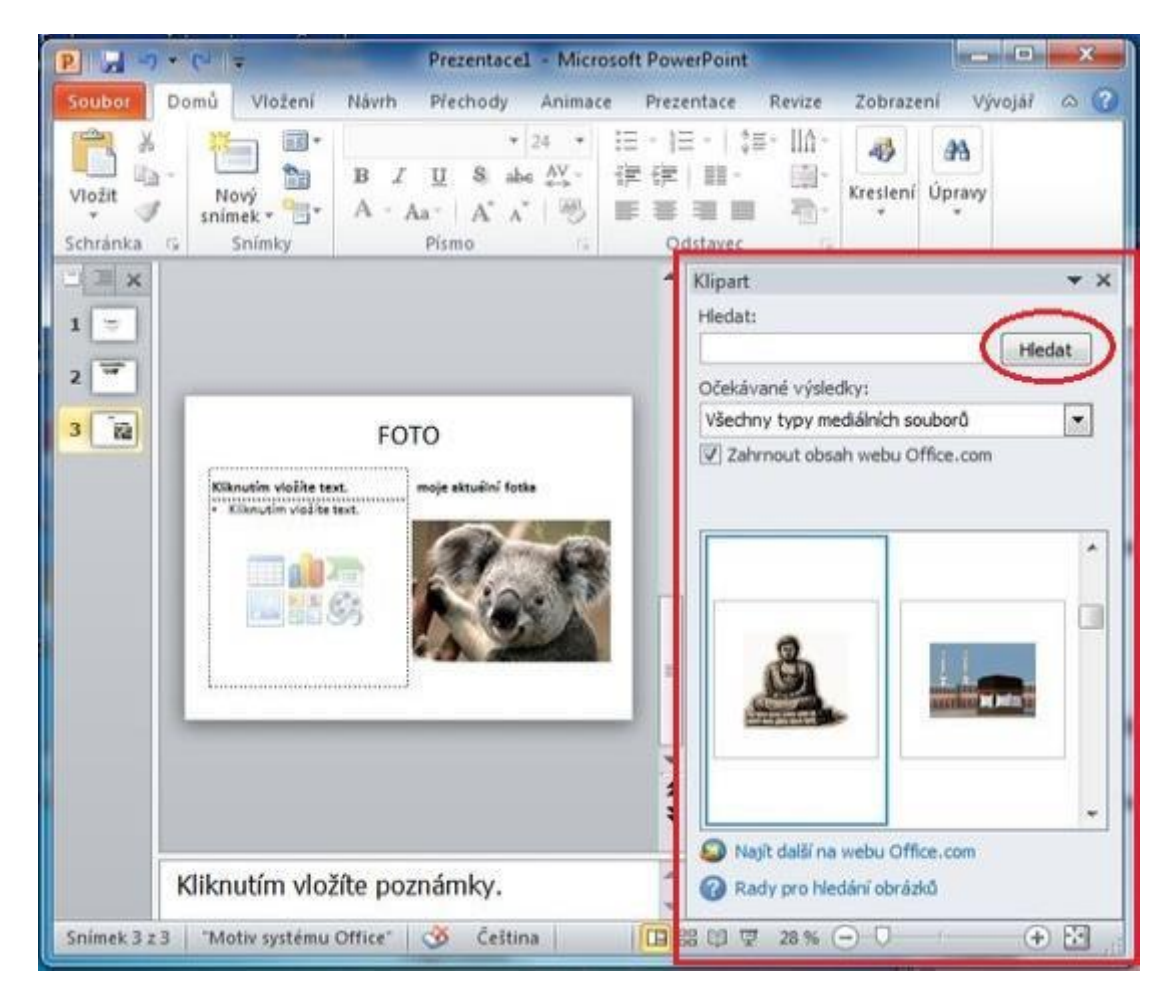

Ze zobrazených (nalezených) klipartu vybereme ten, který potřebujeme (líbí se nám).

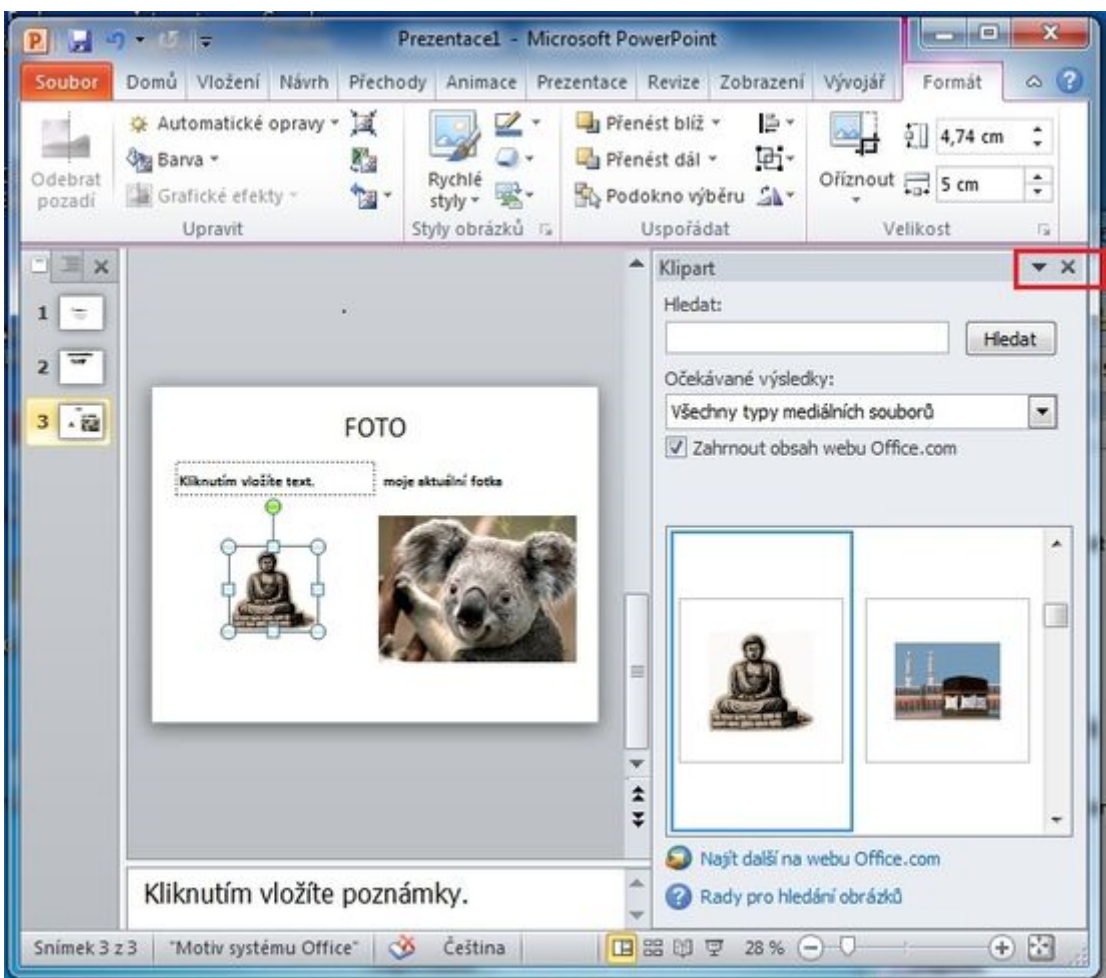

**Poznámka:** Klikem na křížek můžete dočasně zobrazené hledání klipartu zavřít.

## <span id="page-41-0"></span>**7) Změna pozadí a motivu snímku**

#### **Změna pozadí**

Tak již umíte vkládat a upravovat text, vkládat obrázky a klipatry, což jako základ pro práci v PowerPointu plně postačuje. Teď provedete změnu bílého pozadí snímků, které se Vám určitě nelíbí.

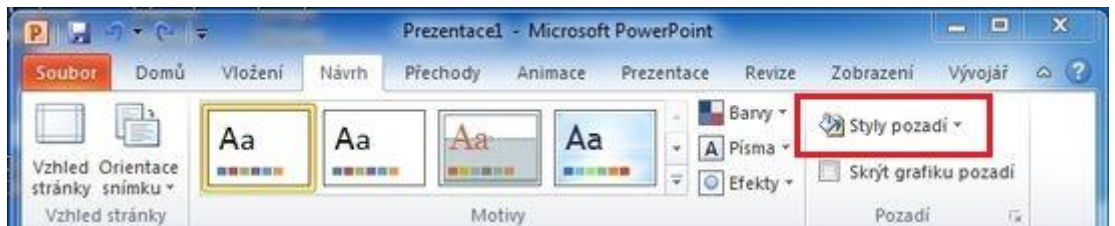

Přejdete na kartu *Návrh*. V sekci *Pozadí* vyberete ikonu *Styly pozadí*, kde můžete změnit požadovanou barvu pozadí takto:

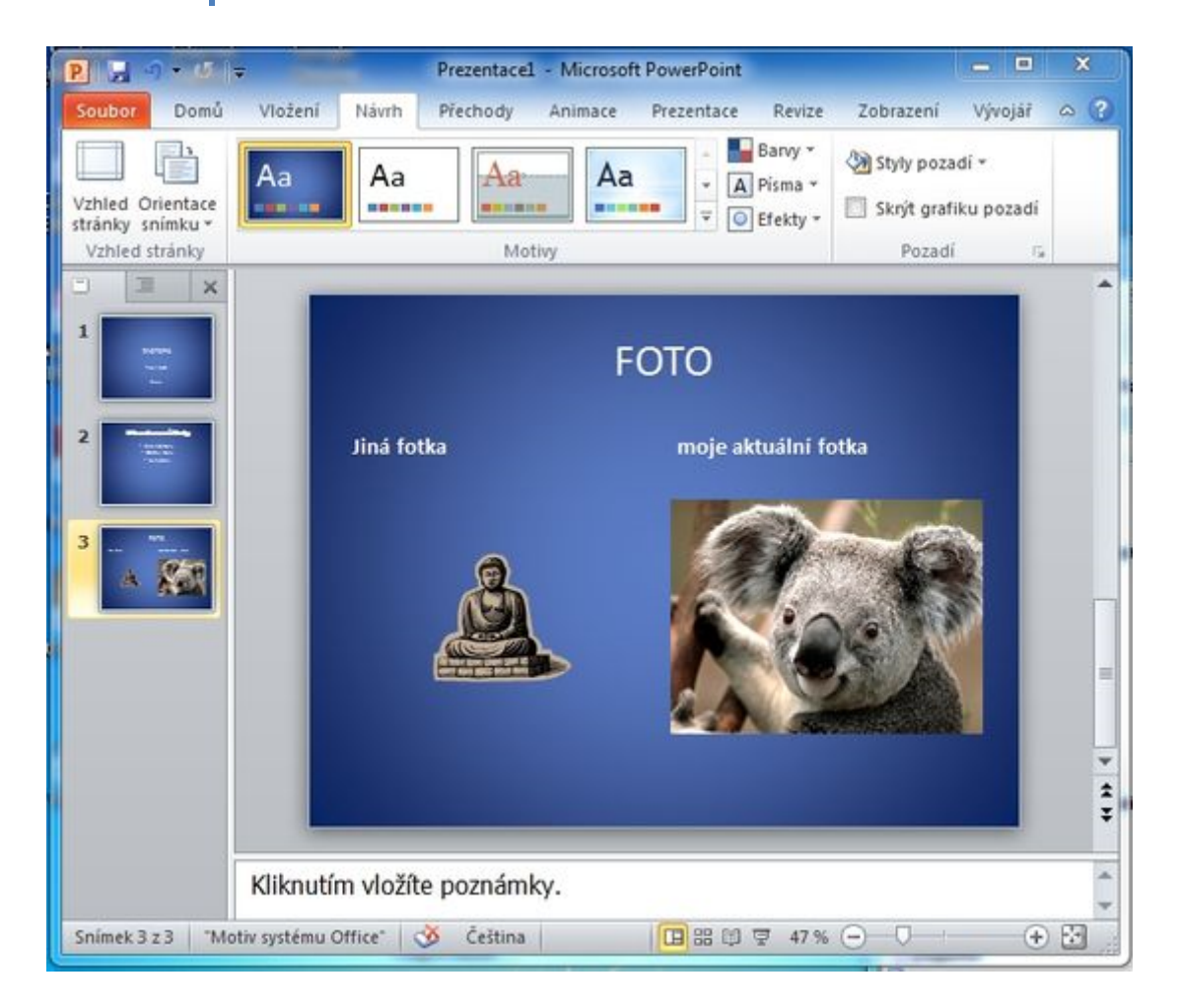

**Poznámka:** Jak jsem napsal v kapitole *4) Úprava textu ve snímku*, můžete upravit barvu textu.

#### **Změna motivu**

Propracovanější možností, jak změnit grafický návrh snímku, je změna motivu snímku. Změnou motivu snímku dojde nejen ke změně barvy pozadí, ale dle vybraného motivu se změní i barvy textu, barvy podkladu pod jednotlivými nadpisy, atd. Změnu motivu provedete na kartě *Návrh* v sekci *Motivy*.

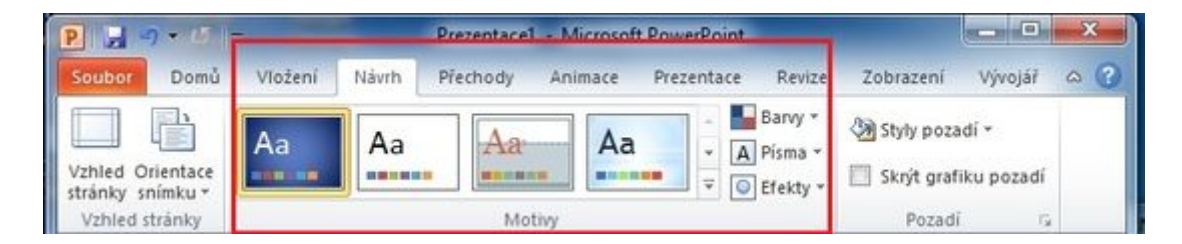

Vybráním vhodného motivu změníte snímky třeba takto:

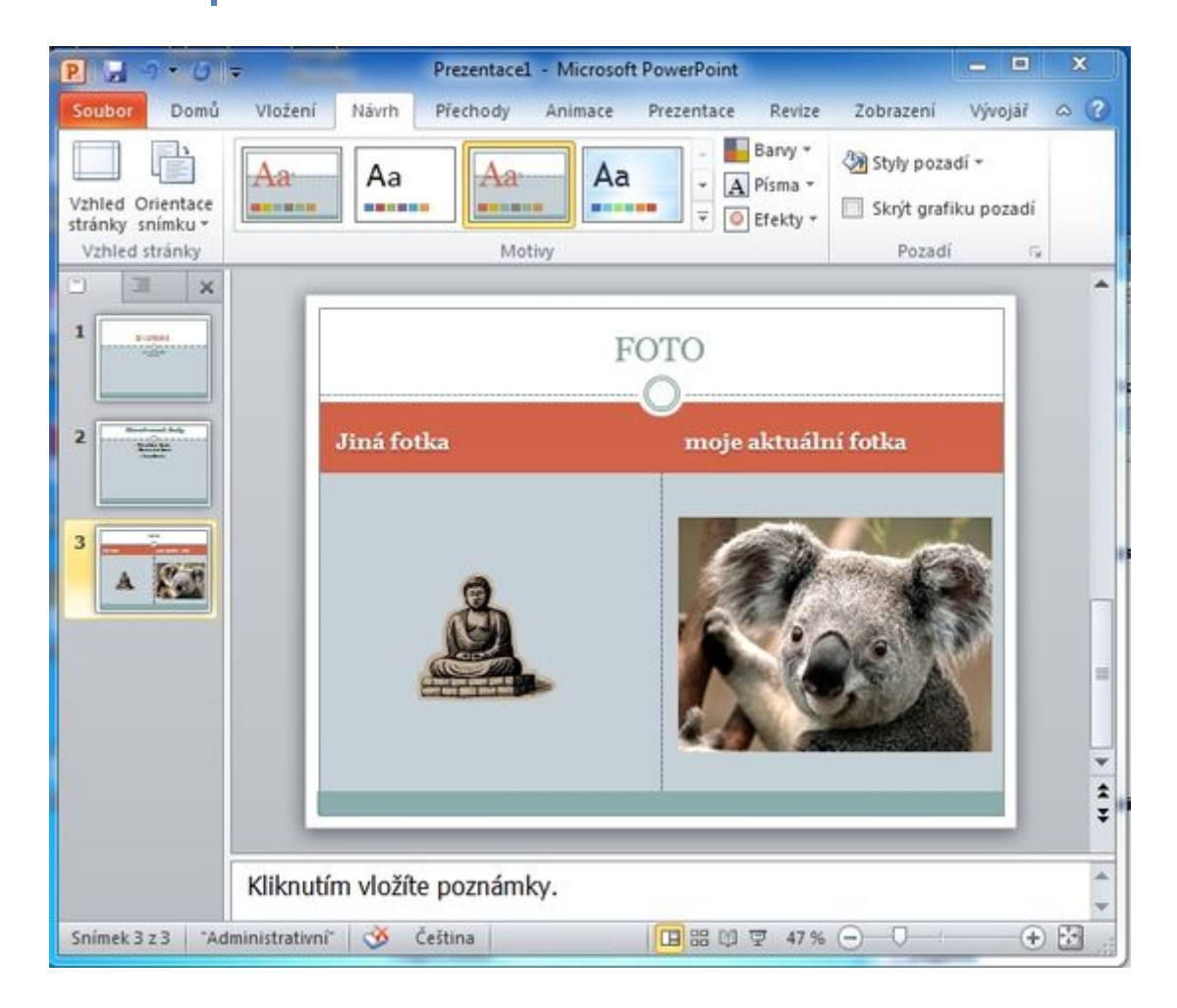

Tak a zvládli jste další kapitolu.

## <span id="page-43-0"></span>**8) Práce se snímky**

Graficky již umíte snímek upravit, ale co když potřebujete nějaký snímek smazat či přesunout? To se naučíte v této kapitole.

#### **Smazání snímku**

Pro smazání snímku v osnově pravým klikem myší vyberete požadovaný snímek a z nabízených položek vyberete *Odstranit snímek* a máme vyhráno (hotovo).

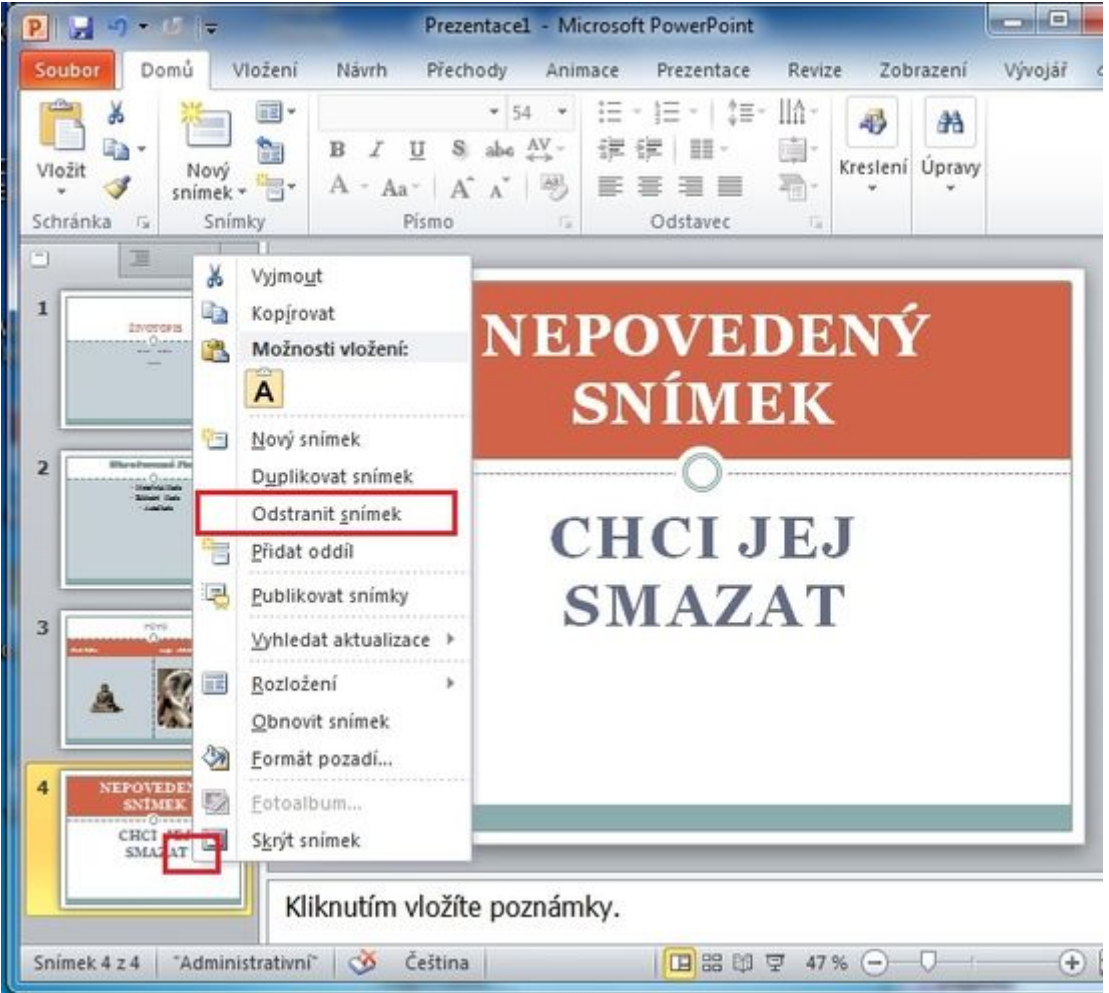

#### **Přesunutí snímku**

Přidržte levé tlačítko myši v osnově na snímku, který potřebujete přesunout, a tahem snímek přesunete nahoru (dolu).

## <span id="page-44-0"></span>**9) Spuštění a kontrola prezentace**

Prezentaci máte téměř hotovou, nebo si alespoň myslíte, že ji máte hotovou... Proto je třeba prezentaci spustit a zkontrolovat, jestli odpovídá Vaším představám.

#### **Spuštění prezentace - první možnost**

Přesuňte se na první snímek v osnově a klikněte na tlačítko spuštění prezentace.

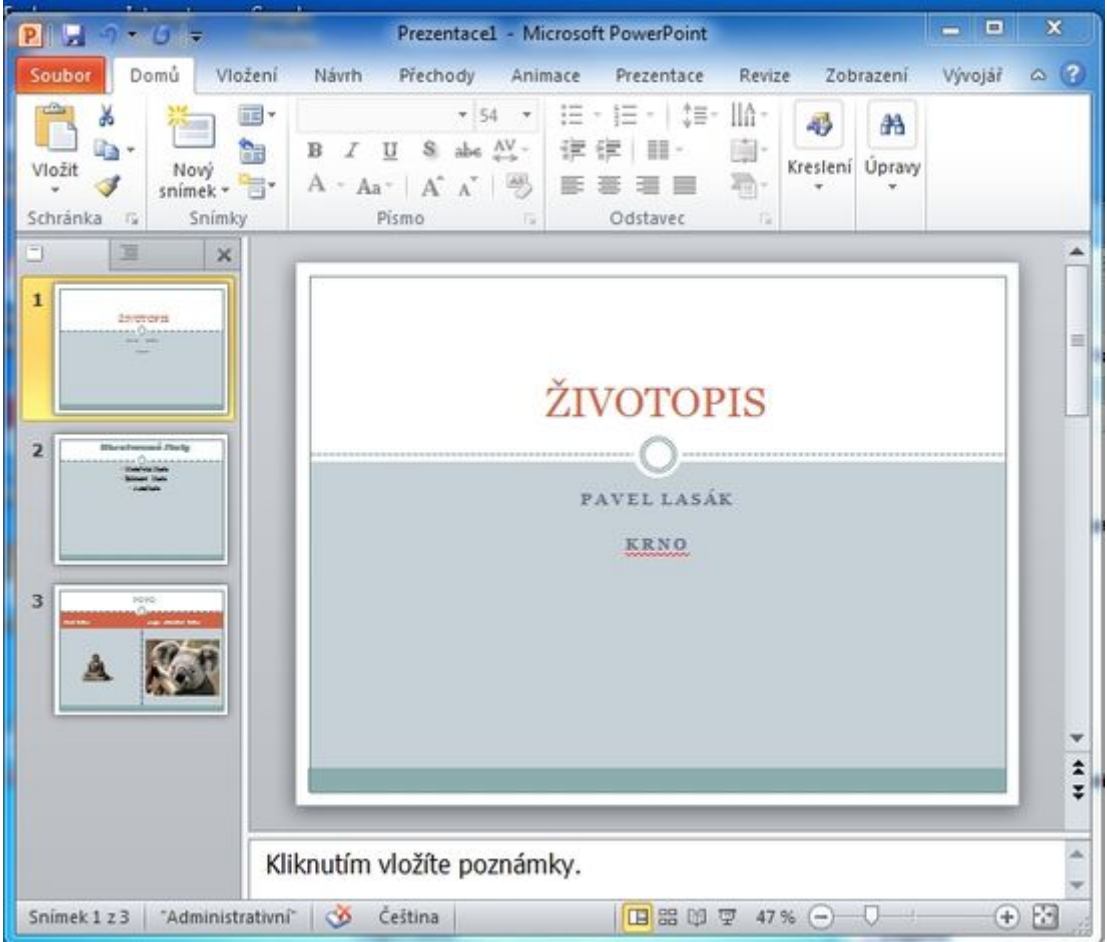

#### **Spuštění prezentace - druhá možnost**

Klávesovou zkratkou *F5*.

#### **Spuštění prezentace - třetí možnost**

V kartě *Prezentace* ze sekce *Spustit prezentaci* vyberete *Od Začátku*.

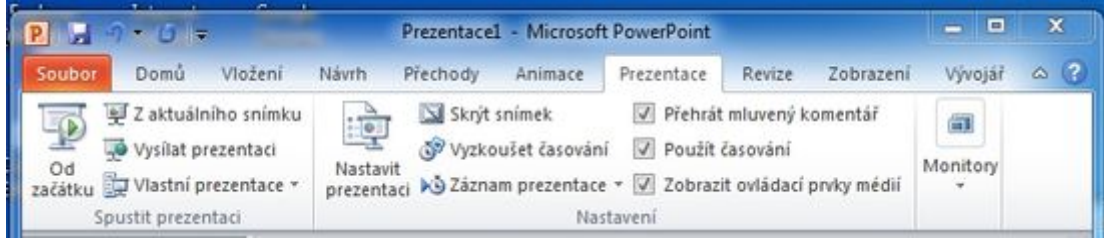

Takto si prohlédnete váš výtvor na celé obrazovce. Pokud se vám líbí, můžete přejít k poslednímu a nejdůležitějšímu a nejjednoduššímu kroku **uložení prezentace**.

**Poznámka:** Pokud se Vám něco nelíbí, dle předchozích kapitol požadované změníte, doplníte, upravíte.

## <span id="page-46-0"></span>**10) Uložení prezentace**

Zpracovanou prezentaci uložíte na kartě *Soubor* - menu *Uložit jako*.

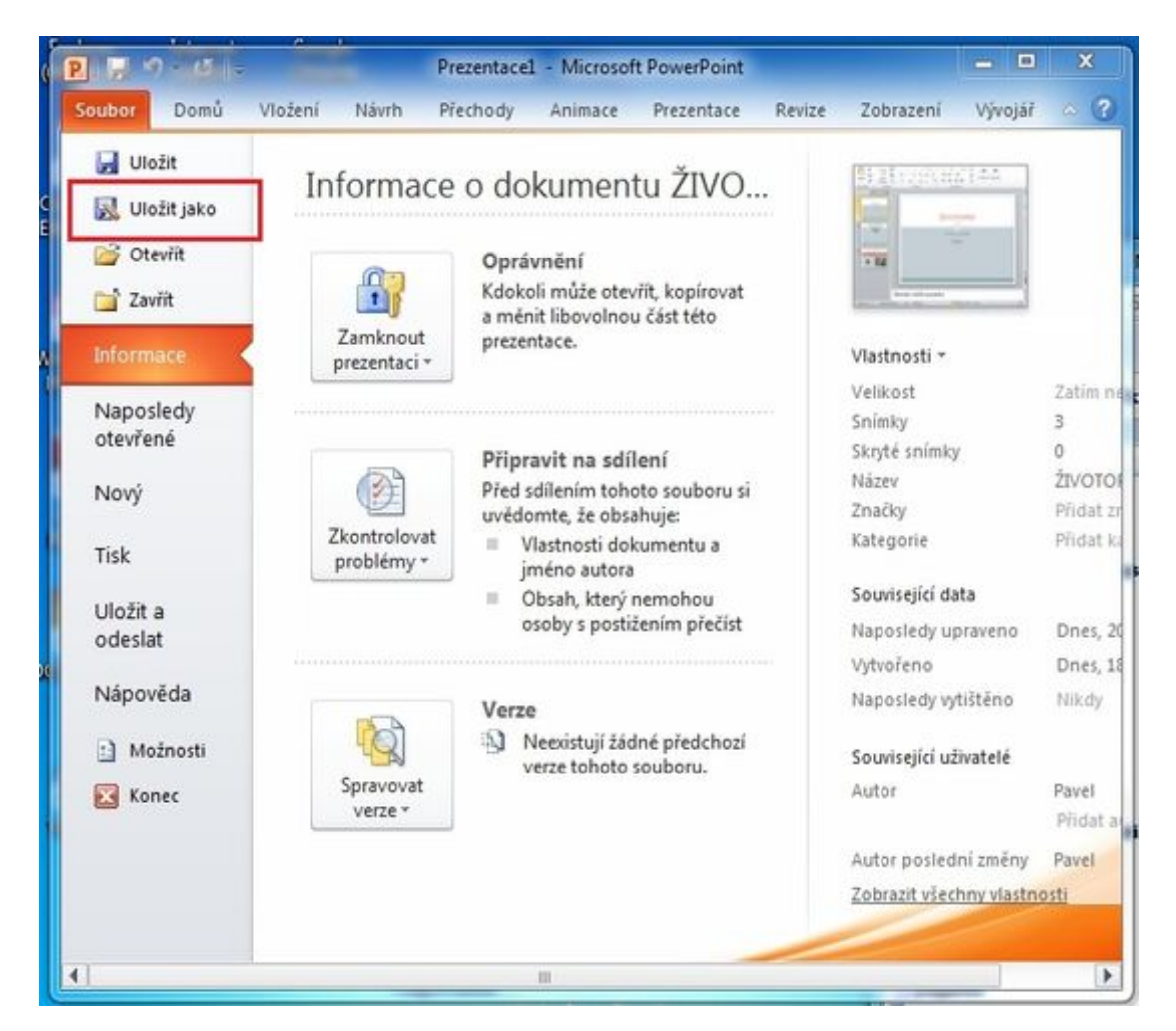

Prezentaci uložíte pod zvoleným názvem. Dále máte na výběr několik možností přípon. Buď necháte standartní, co nabízí PowerPoint *Uložit jako typ* "Prezentace aplikace PowerPoint", nebo vyberete *Uložit jako typ* "Předvádění aplikace PowerPoint". Výhodou druhého typu uložení prezentace je, že se vaše prezentace spustí jediným klikem na soubor a vy můžete začít prezentovat (tj. nebudete muset po spuštění PowerPointu kliknout na ikonu spuštění

모 prezentace.

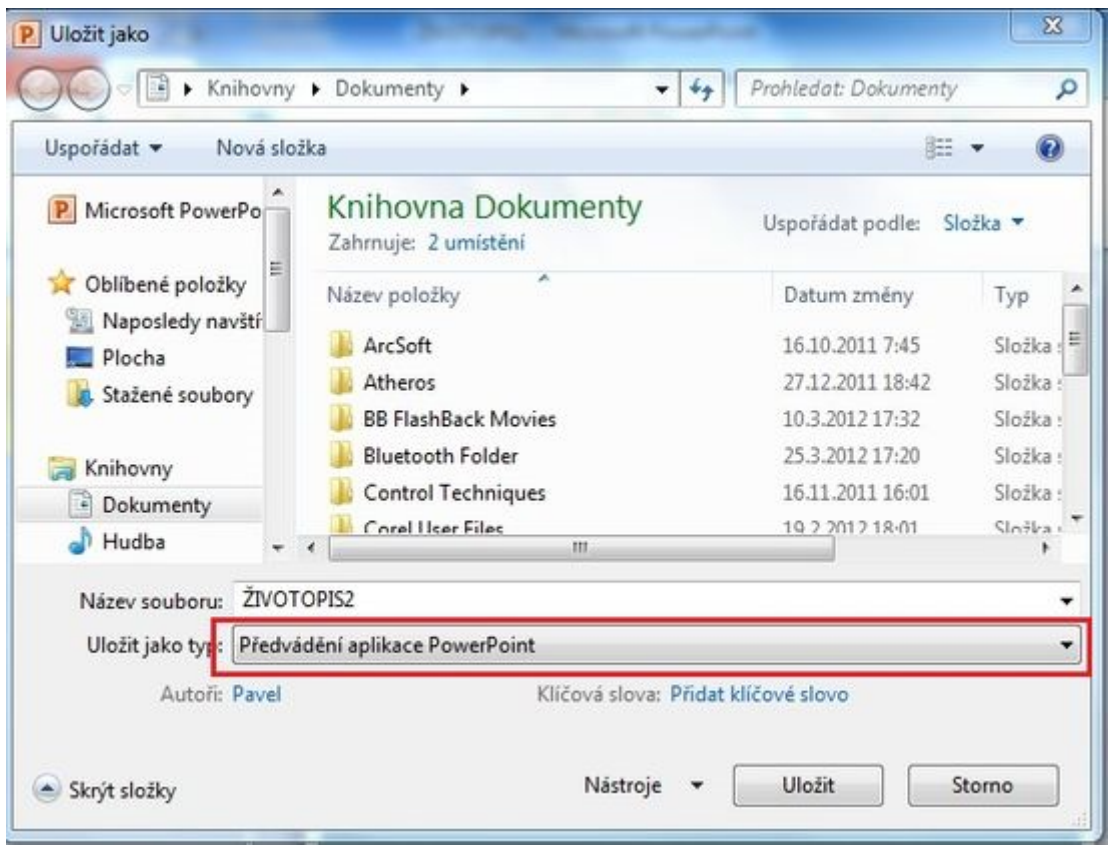

Teď můžete vaši prezentaci poslat emailem, nebo zkopírovat na USB disk a přenést, kam potřebujete.

#### **Závěrem**

Pokud jste došli až sem a vše fungovalo, zvládáte základy práce v PowerPointu, gratuluji.